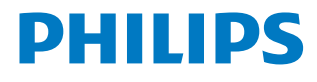

## Screeneo U3

Home Projector

**HDP3550** 

# Bedienungsanleitung

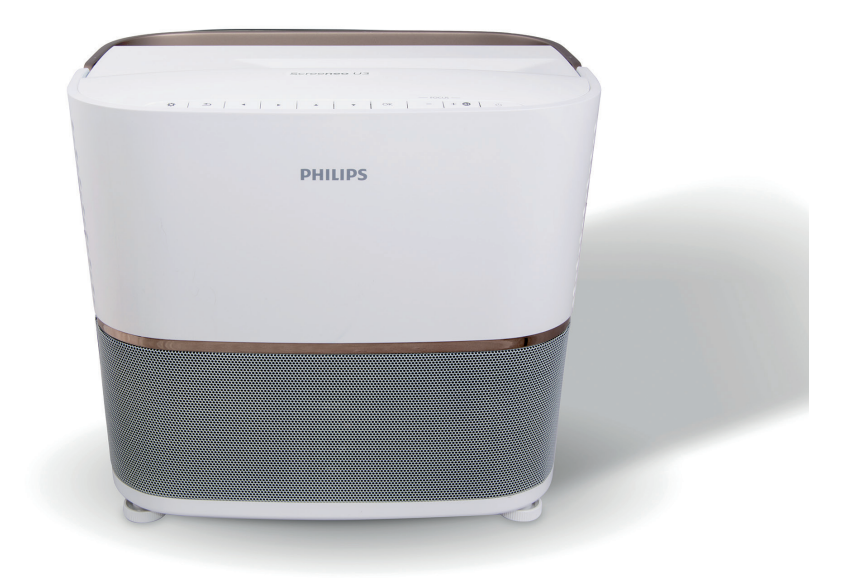

Registrieren Sie Ihr Produkt und erhalten Sie Support unter www.philips.com/support

## Inhaltsverzeichnis

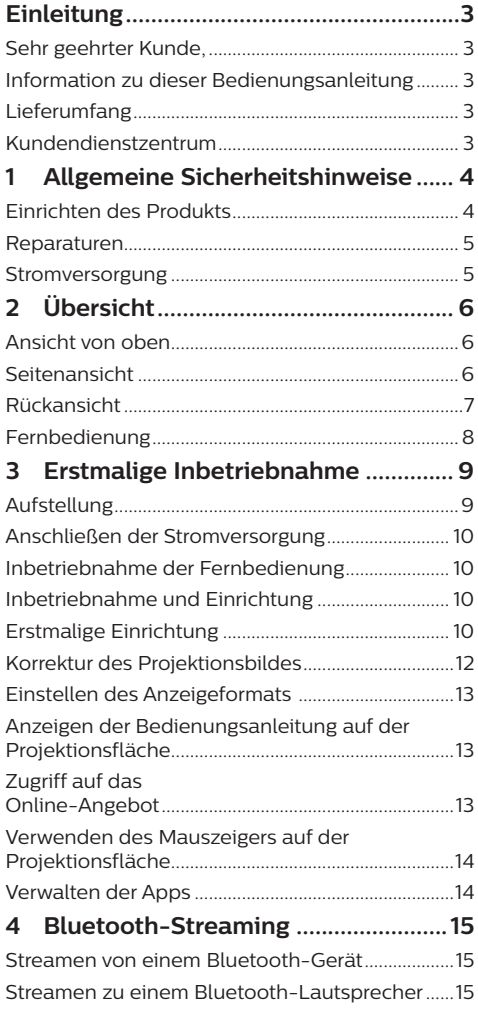

#### 5 Anschließen von Wiedergabegeräten Anschließen von Geräten über HDMI.....................17 Anschließen eines Computers über VGA..............17 Anschließen von Geräten über AV 18 Anschließen von Geräten Anschließen externer Lautsprecher oder Verbinden einer Projektionsfläche über die 6 Verwenden von Speichermedien...20  $\overline{\phantom{a}}$ Drahtlose Projektion mit Android-Geräten...........21 Drahtlose Projektion mit 8 Ändern der Einstellungen................ 22 Einstellungen des Android-Betriebssystems......22 Zurücksetzen der Bildeinstellungen........................ 25 Zurücksetzen der Systemeinstellungen................26 9 Wartung und Pflege.............................27 Aktualisieren der Software 1988 - 29

## **Einleitung**

## **Sehr geehrter Kunde,**

vielen Dank, dass Sie sich für diesen Projektor entschieden haben.

Wir hoffen, Sie genießen dieses Produkt und die vielen Funktionen, die es Ihnen bietet!

## **Information zu dieser Bedienungsanleitung**

Mit der diesem Produkt beiliegenden Kurzanleitung sind Sie in der Lage, dieses Produkt schnell und einfach in Betrieb nehmen. Ausführliche Beschreibungen dazu finden Sie in den folgenden Kapiteln dieser Bedienungsanleitung.

Lesen Sie sich die vollständige Bedienungsanleitung aufmerksam durch. Beachten Sie stets sämtliche Sicherheitshinweise, um den ordnungsgemäßen Betrieb dieses Produkts zu gewährleisten. (**Informationen dazu finden Sie im Abschnitt "Allgemeine Sicherheitshinweise" auf Seite 4**.) Bei Nichtbeachtung dieser Anleitung übernimmt der Hersteller keine Haftung für entstehende Schäden.

## **Verwendete Symbole**

#### **Hinweis**

#### **Fehlerbehebung**

Dieses Symbol weist auf Ratschläge hin, die Ihnen helfen, dieses Produkt effektiver und einfacher zu verwenden.

#### **GEFAHR!**

#### **Verletzungsgefahr!**

Dieses Symbol warnt vor der Gefahr von Verletzungen für den Nutzer und umstehende Personen. Die unsachgemäße Handhabung kann sowohl Personen- als auch Sachschäden nach sich ziehen.

#### **VORSICHT!**

#### **Beschädigung des Produkts oder Datenverlust!**

Dieses Symbol warnt Sie vor möglichen Produktschäden und Datenverlusten. Diese Schäden können in Folge einer unsachgemäßen Handhabung entstehen.

## **Lieferumfang**

- a Screeneo U3-Projektor (HDP3550)
- b Fernbedienung mit 2 Batterien des Typs AAA
- $\Omega$  4 x Wechselstromnetzkabel
- (4) Aufbewahrungstasche
- (5) Kurzanleitung

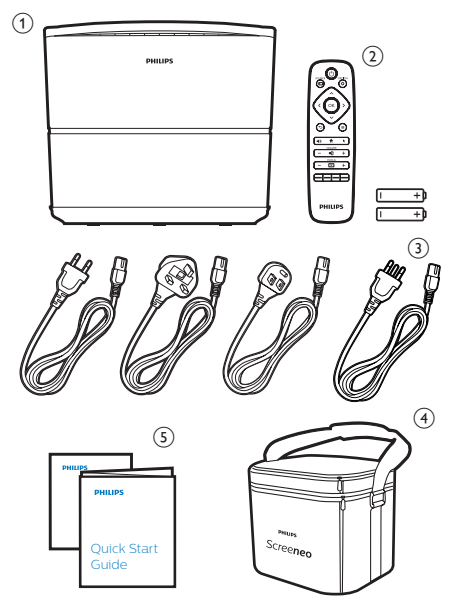

## **Kundendienstzentrum**

Die Support-Hotline finden Sie in der Garantiekarte oder online:

**Web:** www.philips.com/support

**E-Mail:** philips.projector.eu@screeneo.com

**Internationale Telefonnummer:** +43 720 778 370

Für Informationen bezüglich etwaiger Auslandsgebühren wenden Sie sich bitte an Ihren Anbieter.

## **1 Allgemeine Sicherheitshinweise**

Nehmen Sie sämtliche der aufgeführten Warn- und Sicherheitshinweise zur Kenntnis. Nehmen Sie nur solche Änderungen oder Einstellungen vor, die in dieser Bedienungsanleitung beschrieben sind. Eine falsche Bedienung und unsachgemäße Handhabung kann zu Personen- und Sachschäden oder Datenverlusten führen.

## **Einrichten des Produkts**

Dieses Produkt ist ausschließlich zur Verwendung in Innenräumen vorgesehen. Stellen Sie das Produkt auf eine stabile, ebene Oberfläche. Um mögliche Verletzungen oder Schäden am Produkt zu vermeiden, sind sämtliche Kabel so zu verlegen, dass niemand darüber stolpern kann. Das Produkt darf nicht auf blankem Boden aufgestellt werden.

Die Inbetriebnahme des Produkts in Räumen mit hoher Luftfeuchtigkeit ist nicht gestattet. Berühren Sie weder Netzstecker noch Netzanschluss mit nassen Händen.

Nehmen Sie das Produkt unter keinen Umständen unmittelbar, nachdem Sie es von einer kalten in eine warme Umgebung gebracht haben, in Betrieb. Wird das Produkt einer solch plötzlichen Temperaturänderung ausgesetzt, kann sich im Inneren des Geräts Feuchtigkeit an für den Betrieb wichtigen Komponenten niederschlagen.

Sorgen Sie dafür, dass das Produkt an einem ausreichend belüfteten Ort aufgestellt ist und achten Sie darauf, dass es nicht abgedeckt wird. Bringen Sie das Produkt also während des Betriebs nicht in geschlossenen Schränken, Kisten oder sonstigen eingefassten Räumen unter.

Sehen Sie außerdem davon ab, das Produkt auf weiche Oberflächen wie Tischdecken oder Teppiche zu stellen und halten Sie stets die Lüftungsschlitze frei. Das Produkt könnte andernfalls überhitzen oder in Brand geraten.

Schützen Sie das Produkt stets vor direkter Sonneneinstrahlung, Hitze, starken Temperaturschwankungen und Feuchtigkeit. Stellen Sie das Produkt nicht in unmittelbarer Nähe eines Heizgeräts oder einer Klimaanlage auf. Beachten Sie hierzu die zur Betriebs- und Umgebungstemperatur aufgeführten Angaben. (**Informationen dazu finden Sie im Abschnitt "Technische Daten" auf Seite 32**.)

Durch den Betrieb des Produkts über einen längeren Zeitraum erwärmt sich die Oberfläche des Gehäuses. Bei Überhitzung versetzt sich das Produkt jedoch automatisch in den Standby-Modus.

Achten Sie darauf, dass keine Flüssigkeiten ins Innere des Produkts gelangen. Sollten doch einmal Flüssigkeiten oder Fremdkörper in das Produkt eingedrungen sein, dann nehmen Sie es unverzüglich außer Betrieb und trennen es von der Stromversorgung. Lassen Sie das Produkt anschließend von einem autorisierten Kundendienstzentrum überprüfen.

Lassen Sie im Umgang mit dem Produkt stets Vorsicht walten. Vermeiden Sie Berührungen der Projektorlinse. Platzieren Sie niemals schwere oder scharfkantige Gegenstände auf dem Produkt oder dem Netzkabel.

Sollte das Produkt zu heiß werden oder Rauch entwickeln, nehmen Sie es unverzüglich außer Betrieb und trennen Sie es von der Stromversorgung. Lassen Sie das Produkt anschließend von einem autorisierten Kundendienstzentrum überprüfen. Halten Sie das Produkt von offenen Flammen (z. B. Kerzen) fern.

#### **GEFAHR!**

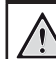

**Explosionsgefahr bei Verwendung von Batterien des falschen Typs!**

Bei Verwendung des falschen Batterietyps besteht Explosionsgefahr:

Setzen Sie die für die Fernbedienung vorgesehenen Batterien (ggf. auch Akkus) keiner übermäßigen Hitze durch Sonneneinstrahlung oder offenen Flammen aus.

Unter folgenden Bedingungen kann sich im Inneren des Produkts eine Feuchtigkeitsfilm bilden, der Fehlfunktionen hervorrufen kann:

- wenn das Produkt von einer kalten in eine warme Umgebung gebracht wird;
- nach dem Aufheizen eines kühlen Raumes;
- wenn das Produkt in einem Raum aufgestellt wird, der eine hohe Luftfeuchte aufweist.

Gehen Sie wie folgt vor, um etwaigen Feuchtigkeitsbeschlag zu vermeiden:

- 1 Stecken Sie das Produkt stets in eine dicht verschließbare Plastiktüte, bevor Sie es in einen anderen Raum bringen. So kann es sich den Raumbedingungen allmählich anpassen.
- 2 Warten Sie nun ein bis zwei Stunden, bevor Sie das Produkt wieder aus der Plastiktüte nehmen.

Von einer Inbetriebnahme des Produkts in einer sehr staubigen Umgebung ist abzusehen. Staubpartikel und andere Fremdkörper können andernfalls zu ernsthaften Schäden am Produkt führen.

Setzen Sie das Produkt keinen starken Erschütterungen und Vibrationen aus. Dies kann andernfalls zu Schäden an den im Inneren verbauten Komponenten führen.

Lassen Sie Kinder das Produkt nicht unbeaufsichtigt benutzen. Das Verpackungsmaterial darf nicht in die Hände von Kindern gelangen.

Nehmen Sie das Produkt zu Ihrer eigenen Sicherheit nicht während eines Gewitters in Betrieb.

## **Reparaturen**

Nehmen Sie keine eigenständigen Reparaturarbeiten an dem Produkt vor. Eine unsachgemäße Wartung kann zu ernsthaften Verletzungen oder Schäden am Produkt führen. Lassen Sie das Produkt daher ausschließlich von einem autorisierten Kundendienstzentrum in Stand setzen.

Informationen zu autorisierten Kundendienstzentren finden Sie auf der diesem Produkt beiliegenden Garantiekarte.

Entfernen Sie nicht das Typenschild von diesem Produkt, da andernfalls sämtliche Garantieansprüche erlöschen.

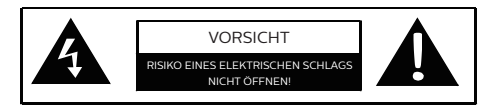

## **Stromversorgung**

Vergewissern Sie sich vor der Inbetriebnahme des Produkts, dass die Steckdose, an die Sie den Netzstecker anschließen möchten, den Angaben auf dem sich am Projektor befindlichen Typenschild (Spannung, Stromstärke, Frequenz des Stromversorgungsnetz) entspricht. Beachten Sie dabei, dass dieser Projektor an ein einphasiges Stromversorgungsnetz angeschlossen werden muss.

Verwenden Sie ausschließlich das im Lieferumfang enthaltene Netzkabel. Bei dem zusammen mit dem Produkt gelieferten Kabel handelt es sich um ein geerdetes Netzkabel. Darüber hinaus ist es zwingend erforderlich, einen geerdeten Stecker an eine geerdete Steckdose anzuschließen, die mit der Erdung des Gebäudes verbunden ist.

Die Steckdose muss sich in der Nähe des Produkts befinden und sollte jederzeit leicht zugänglich sein.

Um das Produkt vollständig von der Stromversorgung zu trennen, ziehen Sie stets das Netzkabel aus der Steckdose. Das Netzkabel ist ausschließlich in Gefahrensituationen als Trennvorrichtung für dieses Produkt vorgesehen.

#### **VORSICHT!**

Verwenden Sie zum Ausschalten des  $\blacksquare$ Projektors stets die Taste (1). Dies ist wichtig, da andernfalls die erforderliche Abkühlzeit für die UHP-Lampe nicht gewährleistet ist!

Nehmen Sie das Produkt vor der Durchführung etwaiger Reinigungsarbeiten an den Oberflächen stets außer Betrieb und trennen Sie es von der Stromversorgung (siehe Abschnitt "Reinigung" **auf Seite 27**). Verwenden Sie ein weiches, fusselfreies Tuch. Verwenden Sie unter keinen Umständen flüssige, gasförmige oder leicht entflammbare Reinigungsmittel wie Sprays, Scheuermittel, Polituren oder Alkohol. Achten Sie während der Reinigung darauf, dass keine Flüssigkeiten ins Innere des Geräts gelangen.

#### **GEFAHR!**

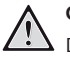

**Gefahr von Augenreizungen!**

Dieser Projektor ist mit einer langlebigen UHP ausgestattet, die äußerst helles Licht ausstrahlt. Blicken Sie deshalb während des Betriebs nie direkt in die Projektorlinse. Andernfalls können Reizungen oder Schäden der Augen die Folge sein.

# **2 Übersicht**

## **Ansicht von oben**

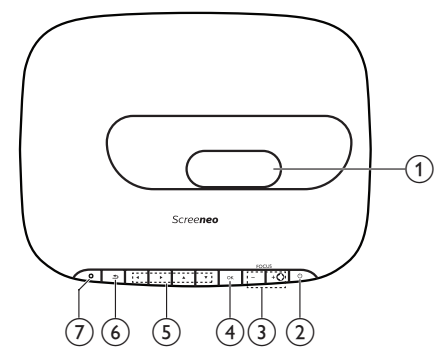

a **Projektorlinse**

#### b (**Ein/Aus-Taste/LED-Betriebsanzeige**)

- Drücken Sie einmal darauf, um den Projektor in Betrieb zu nehmen.
- Drücken Sie innerhalb einer Sekunde **zweimal** darauf, um das Gerät in den Standby-Modus zu versetzen.
- Wenn sich der Projektor im Standby-Modus befindet, leuchtet die LED-Betriebsanzeige rot.
- Ist der Projektor in Betrieb, leuchtet die LED-Betriebsanzeige grün.
- Befindet sich der Projektor im Bluetooth-Modus, leuchtet die LED-Betriebsanzeige blau.

#### **VORSICHT!**

Verwenden Sie stets die (<sup>I</sup>)-Taste um den Projektor auszuschalten. Dies ist wichtig, da andernfalls die erforderliche Abkühlzeit für die UHP-Lampe nicht gewährleistet ist!

#### c **+/-**

Passen Sie die Bildschärfe an.

#### ◢₩

- Hierüber versetzen Sie den Projektor in den Bluetooth-Modus.
- Möchten Sie ein anderes Bluetooth-Gerät verbinden, dann trennen Sie dazu einfach das aktuell verbundene Bluetooth-Gerät.

#### d **OK**

Bestätigen Sie eine vorgenommene Auswahl oder Eingabe.

#### e **Navigationstasten**

- Mit diesen Tasten navigieren Sie durch die verschiedenen Menüpunkte.
- Über die Tasten </a> ändern Sie die aktuelle Auswahl.

#### $6$   $\triangle$

Kehren Sie zurück zum vorherigen Menübildschirm.

#### $\sigma$

Erhalten Sie Zugriff auf die Systemeinstellungen des Projektors.

## **Seitenansicht**

Öffnen Sie die Abdeckung unten auf der linken Seite, um Zugriff auf die nachstehend aufgeführten Anschlüsse zu erhalten.

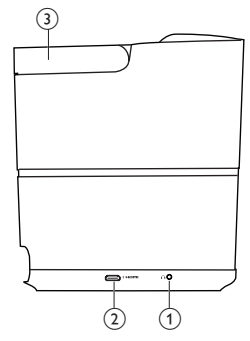

 $\bigcirc$   $\bigcirc$ 

3,5-mm-Audioausgang zum Anschließen externer Lautsprecher oder Kopfhörer.

#### b **HDMI 3-Anschluss**

Stellen Sie hierüber eine Verbindung zum HDMI-Ausgang eines Wiedergabegeräts her.

#### **a Tragegriff**

## **Rückansicht**

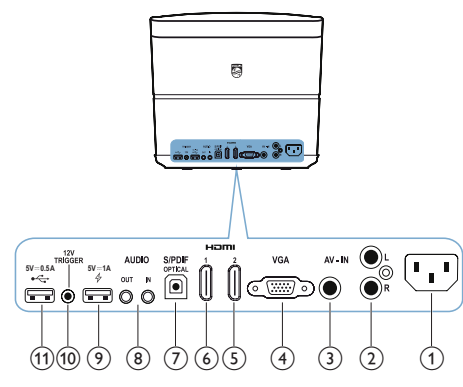

a **Netzanschluss**

Schließen Sie hier das Netzteil an.

#### b **Audioeingang L/R**

Stellen Sie hierüber eine Verbindung zu dem Audioausgang eines Wiedergabegeräts her.

#### c **Videoeingang**

Stellen Sie hierüber eine Verbindung zu dem FBAS-Ausgang (Composite Video) eines Wiedergabegeräts her.

#### d **VGA-Anschluss**

Stellen Sie hierüber eine Verbindung zu dem VGA-Anschluss Ihres Computers her.

#### e **HDMI 2-Anschluss**

Stellen Sie hierüber eine Verbindung zum HDMI-Ausgang eines Wiedergabegeräts her.

#### f **HDMI 1-Anschluss**

Stellen Sie hierüber eine Verbindung zum HDMI-Ausgang eines Wiedergabegeräts her.

#### g **S/PDIF-Anschluss**

Stellen Sie hierüber eine Verbindung zum optischen Eingang an einer Audioquelle her.

#### h **AUDIOEINGANG**

3,5-mm-Audioeingang, der jedoch nur über eine VGA-Verbindung funktioniert. **AUDIOAUSGANG**

3,5-mm-Audioausgang zum Anschließen externer Lautsprecher oder Kopfhörer.

- $\circ$  4 5 V = 1 A
	- Dieser Anschluss ist zum Laden eines externen Geräts (z. B. eines Smartphones oder Tablets) vorgesehen.
	- Zudem lässt sich darüber auch die Systemaktualisierung des Projektors vornehmen.
	- Der Zugriff auf Datendateien, d. h. das Aufrufen von auf einem angeschlossenen USB-Gerät gespeicherten Medieninhalten, ist darüber nicht möglich.

#### $(0)$  **TRIGGER-Anschluss**

Stellen Sie hierüber eine Verbindung zum Trigger-Eingang einer Projektionsfläche her, damit sich diese automatisch steuern lässt.

#### $(h) \leftarrow 5 V = 0.5 A$

- Schließen Sie hier einen USB-Datenträger an, um auf verschiedenste Medieninhalte zuzugreifen und diese wiederzugeben.
	- Über diesen Anschluss erfolgt außerdem die Aktualisierung des auf dem Projektor installierten Android-Betriebssystems.

## **Fernbedienung**

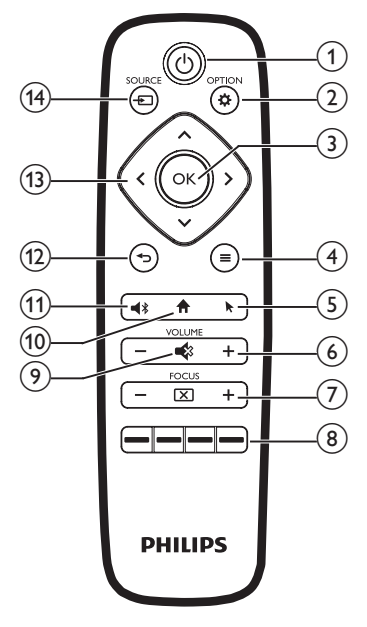

### ① (<sup>l</sup>)

- Drücken Sie einmal darauf, um den Projektor in Betrieb zu nehmen.
- Drücken Sie innerhalb einer Sekunde **zweimal** darauf, um das Gerät in den Standby-Modus zu versetzen.

#### **VORSICHT!**

Verwenden Sie stets die (<sup>1</sup>)-Taste um den Projektor auszuschalten. Dies ist wichtig, da andernfalls die erforderliche Abkühlzeit für die UHP-Lampe nicht gewährleistet ist!

#### $\odot$   $\ddot{\Phi}$  OPTION

Erhalten Sie Zugriff auf die Systemeinstellungen des Projektors.

 $(3)$  OK

Bestätigen Sie eine vorgenommene Auswahl oder Eingabe.

d (**Android-Menü-Taste**)

Wenn Sie Apps durchsuchen, erhalten Sie Zugriff auf weitere Optionen.

 $\odot$   $\blacksquare$ 

Aktivieren oder deaktivieren Sie den Mauszeiger auf der Projektionsfläche.

 $\odot$  VOLUME +/-

Erhöhen oder verringern Sie den Lautstärkepegel.

**G** FOCUS

Passen Sie die Bildschärfe an.

h **Farbtasten**

Wählen Sie Aufgaben oder Optionen aus, während Sie Anwendungsdienste verwenden.

#### $\odot$   $\blacksquare$

Aktivieren oder deaktivieren Sie die Stummschaltung.

 $\circledR$ 

Greifen Sie auf das Startmenü zu.

- $(n)$ 
	- Hierüber versetzen Sie den Projektor in den Bluetooth-Modus.
	- Möchten Sie ein anderes Bluetooth-Gerät verbinden, dann trennen Sie dazu einfach das aktuell verbundene Bluetooth-Gerät.

 $\overline{12}$   $\overline{)}$ 

Kehren Sie zurück zum vorherigen Menübildschirm.

#### m **Navigationstasten**

- Mit diesen Tasten navigieren Sie durch die verschiedenen Menüpunkte.
- $\cdot$  Über die Tasten  $\langle \cdot \rangle$  ändern Sie die aktuelle Auswahl.

### <sup>(14)</sup> SOURCE <del>-</del>

Rufen Sie die verschiedenen Eingabequellen auf und wählen Sie eine von ihnen aus.

## **3 Erstmalige Inbetriebnahme**

## **Aufstellung**

#### **VORSICHT!**

Entfernen Sie vor der Inbetriebnahme zunächst einmal die Schutzfolie von der Projektorlinse!

Stellen Sie keine Gegenstände auf die Linse!

Vergewissern Sie sich vor der Aufstellung des Projektors stets, dass keine Verbindung zur Stromversorgung besteht!

- 1 Stellen Sie den Projektor auf einen stabilen, ebenen Untergrund vor der Projektionsfläche.
- 2 Richten Sie nun den Projektor so aus, dass dessen Rückblende in Richtung der Projektionsfläche zeigt.
- 3 Überprüfen Sie anschließend, ob der gewählte Aufstellungsort des Projektors für die Projektionsfläche geeignet ist.
- Zwischen dem Projektor und der Projektionsfläche ist hierbei ein Abstand von mindestens 10 cm bzw. maximal 42 cm einzuhalten.
- Der Abstand **(a)** zwischen Projektor und Projektionsfläche bestimmt die tatsächliche Größe des projizierten Bildes (Bildschirmdiagonale) **(b)**. Eine Veranschaulichung dieses Prinzips finden Sie in der nachstehenden Abbildung.

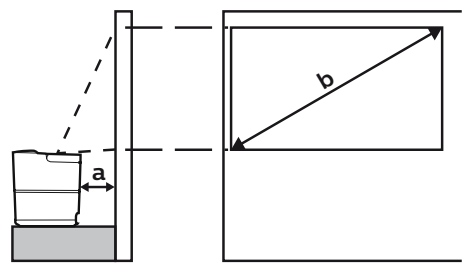

- Um die Größe des projizierten Bildes zu ändern, bringen Sie den Projektor einfach in eine Position, die sich näher an bzw. weiter entfernt von der Projektionsfläche befindet.
- Beachten Sie dabei das Verhältnis zwischen der Größe (Diagonale) und dem Abstand zur Projektionsfläche.

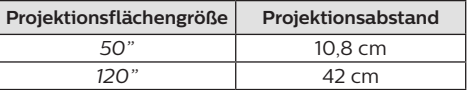

### **Weitere Aufstellungsoptionen**

Die bei der Aufstellung am häufigsten gewählte Option ist die Platzierung des Projektors auf einer geeigneten Oberfläche, die sich vor der Projektionsfläche befindet (**siehe Abschnitt "Aufstellung" auf Seite 32**).

Zusätzlich stehen Ihnen noch die drei folgenden Optionen zur Aufstellung bzw. Montage zur Verfügung:

- **• Decke (Projektion von vorne):** Bringen Sie den Projektor mit der Oberseite nach unten so an der Decke an, dass dieser sich vor der Projektionsfläche befindet. Für die Deckenmontage ist eine separat erhältliche Halterung für den Projektor erforderlich.
- **• Tisch (Projektion von hinten):** Stellen Sie den Projektor auf einen Untergrund, der sich hinter der Projektionsfläche befindet. Hierzu wird eine separat erhältliche Rückprojektionswand benötigt.
- **• Decke (Projektion von hinten):** Bringen Sie den Projektor mit der Oberseite nach unten so an der Decke an, dass dieser sich hinter der Projektionsfläche befindet. Für die Deckenmontage hinter der Projektionsfläche ist eine separat erhältliche Halterung für den Projektor und eine spezielle Rückprojektionswand erforderlich.
- Bringen Sie, nachdem Sie den Projektor an einem Ort Ihrer Wahl aufgestellt bzw. montiert haben, die Projektion in die richtige Position (drücken Sie  $\ddot{\mathbf{\Omega}}$  OPTION und wählen Sie *System - Projection Mode*)*.*

#### **Hinweis**

Erwerben Sie für die Deckenmontage eine von einem Fachmann für Montagearbeiten empfohlene Projektorhalterung und befolgen Sie die beiliegenden Anweisungen.

Vergewissern Sie sich vor dem Befestigen an der Decke, dass das Deckenmaterial für das Gewicht des Projektors und der Halterung ausgelegt ist.

Der Projektor ist hierbei stets unter sorgfältiger Einhaltung der Montageanweisungen an der Decke anzubringen und sicher zu befestigen. Eine unsachgemäße Deckenmontage kann zu Unfällen, ernsthaften Verletzungen oder Sachschäden führen.

## **Anschließen der Stromversorgung**

#### **VORSICHT!**

Verwenden Sie stets die (1)-Taste um den Projektor auszuschalten. Dies ist wichtig, da andernfalls die erforderliche Abkühlzeit für die UHP-Lampe nicht gewährleistet ist! Schließen Sie den geerdeten Stecker stets an eine geerdete Steckdose an, die mit der Erdung des Gebäudes verbunden ist.

- 1 Nehmen Sie das mitgelieferte Netzkabel zur Hand und wählen Sie den passenden Netzstecker (EU, GB, US, CH).
- 2 Schließen Sie nun das eine Ende des Netzkabels an den Netzanschluss auf der Rückseite des Projektors und das andere Ende an eine sich in der Nähe befindliche Steckdose an.

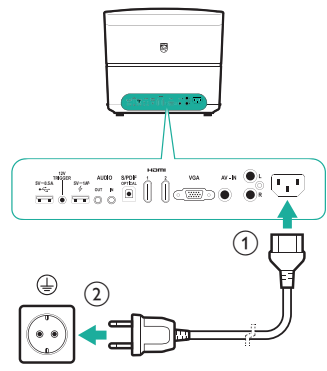

## **Inbetriebnahme der Fernbedienung**

#### **VORSICHT!**

Die unsachgemäße Verwendung der Batterien kann zu Überhitzung, Explosion, Brandgefahr und Verletzungen führen. Auslaufende Batterien können die Fernbedienung beschädigen. Setzen Sie die Fernbedienung keiner direkten Sonneneinstrahlung aus. Sehen Sie davon ab, die Batterien zu verformen, zu zerlegen oder aufzuladen. Vermeiden Sie den Kontakt mit offenen Flammen und Wasser. Aufgebrauchte Batterien sind unverzüglich zu ersetzen. Nehmen Sie die Batterien bei längerem Nichtgebrauch stets aus der Fernbedienung.

- 1 Öffnen Sie das Batteriefach.
- 2 Legen Sie nun die im Lieferumfang enthaltenen Batterien (Typ AAA) unter Berücksichtigung der angegebenen Polarität  $(+/-)$  ein.
- 3 Verschließen Sie das Batteriefach anschließend wieder.
- Richten Sie die Fernbedienung bei der Verwendung auf den sich am Projektor befindlichen IR-Sensor und vergewissern Sie sich, dass sich zwischen ihr und dem IR-Sensor keine Gegenstände befinden.

## **Inbetriebnahme und Einrichtung**

#### **VORSICHT!**

Verwenden Sie stets die (1)-Taste um den Projektor auszuschalten. Dies ist wichtig, da andernfalls die erforderliche Abkühlzeit für die UHP-Lampe nicht gewährleistet ist!

#### **Hinweis**

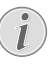

Das Ein- und Ausschalten des Projektors nimmt einige Zeit in Anspruch, da die UHP-Lampe zunächst einmal die Betriebstemperatur erreichen muss bzw. einen Moment zum Abkühlen benötigt. Nach einigen Minuten erreicht die Lampe schließlich ihre maximale Helligkeit.

- 1 Drücken Sie einmal auf (<sup>1</sup>), um den Projektor einzuschalten. Die LED-Betriebsanzeige am Projektor wechselt daraufhin von rot auf grün.
	- Der Abstand zwischen Projektor und Projektionsfläche bestimmt die tatsächliche Größe des projizierten Bildes.

## **Aktivieren des Standby-Modus**

Drücken Sie innerhalb einer Sekunde **zweimal** auf  $(1)$ , um den Projektor in den Standby-Modus zu versetzen. Die LED-Betriebsanzeige am Projektor wechselt daraufhin von grün auf rot.

## **Erstmalige Einrichtung**

Wenn Sie den Projektor zum ersten Mal in Betrieb nehmen oder nach dem Zurücksetzen auf die Werkseinstellungen, werden Sie aufgefordert die nachstehend beschriebene Ersteinrichtung vorzunehmen.

## **Schritt 1: Einstellen der Sprache**

Das Sprachmenü erscheint automatisch. Verwenden Sie die **Navigationstasten** und die **OK**-Taste, um die gewünschte Sprache für die Bildschirmmenüs auszuwählen.

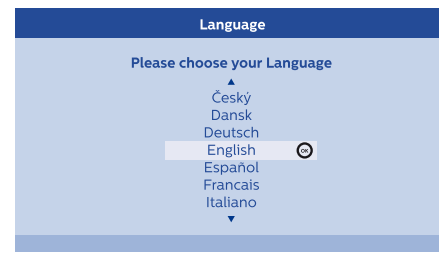

## **Schritt 2: Installation der Apps**

- 1 Nach der Einstellung der Sprache wird die Installation von Android-basierten Apps automatisch gestartet.
- 2 Warten Sie, bis die Installation abgeschlossen ist. Die installierten Apps werden anschließend auf dem Startbildschirm angezeigt.

## **Schritt 3: Zustimmen des Endbenutzer-Lizenzvertrags (EULA)**

Sobald die Installation der Apps erfolgreich abgeschlossen ist, erscheint der Endbenutzer-Lizenzvertrag (EULA) auf der Projektionsfläche. Lesen Sie sich diesen Vertrag sorgfältig und geben Sie Ihr Einverständnis, um mit der Einrichtung fortzufahren.

## **Schritt 4: Aktivieren des Mauszeigers auf der Projektionsfläche**

Aktivieren Sie den Mauszeiger auf der Projektionsfläche, um nicht mehr auf die **Navigationstasten** der Fernbedienung angewiesen zu sein. Der Mauszeiger wird für das Surfen im Internet benötigt.

Bevor sich der Mauszeiger jedoch verwenden lässt, müssen Sie zunächst einmal die Fernbedienung mit dem Projektor koppeln.

1 Befolgen Sie hierzu die in Schritt 4 eingeblendeten Anweisungen und halten Sie die sich auf der Fernbedienung befindlichen Tasten FOCUS + und - gleichzeitig fünf Sekunden lang gedrückt.

2 Lassen Sie die Tasten anschließend wieder los und warten Sie, bis die Fernbedienung, wie in der Benutzerfläche zur Einrichtung gezeigt, mit dem Projektor gekoppelt ist.

#### **Verwenden des Mauszeigers auf der Projektionsfläche**

- 1 Drücken Sie nach erfolgreicher Kopplung der Fernbedienung mit dem Projektor auf  $\blacktriangleright$  an der Fernbedienung, um den Mauszeiger auf der Projektionsfläche anzuzeigen oder zu verstecken.
- 2 Erscheint der Mauszeiger (abgewinkelter Pfeil) auf der Projektionsfläche, dann halten Sie die Fernbedienung in die Luft und bewegen diese, damit der Mauszeiger ihren Bewegungen entsprechend folgt.
- 3 Drücken Sie anschließend die **OK**-Taste auf der Fernbedienung, um Ihre Auswahl zu bestätigen.
- 4 Sobald Sie die **Navigationstasten** auf der Fernbedienung drücken, wird der Mauszeiger deaktiviert. Möchten Sie, dass der Mauszeiger wieder auf der Projektionsfläche erscheint, dann drücken Sie $\blacktriangleright$ .

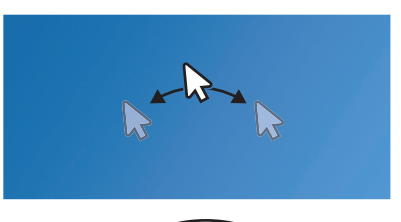

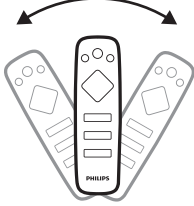

## **Schritt 5: Anpassen des Projektionsbildes**

Stimmen Sie nun das Bild auf die Projektionsfläche ab und passen Sie die Bildschärfe an.

1 Drehen Sie zur optimalen Anpassung des Bildes auf die Projektionsfläche die sich unten am Projektor befindlichen Knöpfe für die Winkeleinstellung.

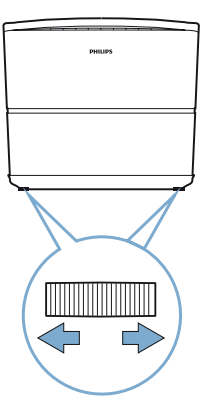

2 Drücken Sie dann auf die sich oben auf dem Projektor bzw. sich auf der Fernbedienung befindliche Taste **FOCUS +/-**, um die Bildschärfe anzupassen.

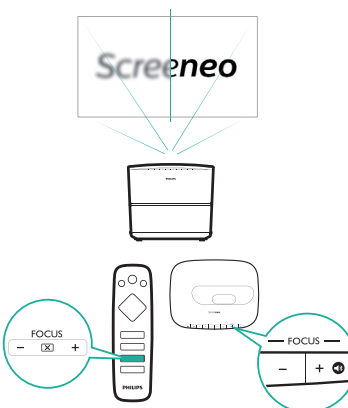

3 Sind Sie mit der Einstellung zufrieden, wählen Sie *Next*, um mit dem nächsten Schritt fortzufahren.

### **Schritt 6: Konfigurieren des Wi-Fi-Netzwerks**

Richten Sie das Wi-Fi-Netzwerk so ein, dass der Zugriff auf Online-Anwendungen möglich ist.

#### **Das benötigen Sie dafür:**

- Einen Wi-Fi-Router
- Zum Erzielen der bestmöglichen Übertragungsleistung und Abdeckung empfehlen wir die Verwendung eines 802.11n-Routers ("Wi-Fi 4").
- 1 Wenn Ihnen in Schritt 6 das Menü zur Einrichtung des Netzwerks angezeigt wird, wählen Sie den Menüpunkt *Network Configuration*.
- 2 Wählen Sie *Wi-Fi* und anschließend den Namen Ihres Netzwerks aus der Liste der verfügbaren Wi-Fi-Netzwerke.
- 3 Daraufhin wird Ihnen die Eingabeleiste für das Netzwerkkennwort und die Bildschirmtastatur eingeblendet. Geben Sie nun das Passwort Ihres Netzwerks ein.
	- Zur bequemeren Eingabe des Passworts können Sie auch den auf der Projektionsfläche darstellbaren Mauszeiger verwenden (siehe "Schritt **4: Aktivieren des Mauszeigers auf der Projektionsfläche" auf Seite 11**).
- 4 Drücken Sie nach erfolgreicher Herstellung der Netzwerkverbindung auf **; um zur Benutzeroberfläche der** Netzwerkkonfiguration zurückzukehren. Wählen Sie dann *Next*, um mit dem nächsten Schritt fortzufahren.

## **Schritt 7: Einstellen der Zeitzone**

- In Schritt 7 wird Ihnen die Benutzeroberfläche zur Einstellung der Zeitzone angezeigt, über die Sie nach Auswahl des entsprechenden Menüpunkts die gewünschte Zeitzone festlegen können.
- 2 Drücken Sie anschließend auf  $\bigcirc$  um zur Benutzeroberfläche der Zeitzoneneinstellung zurückzukehren. Wählen Sie dann *Next*, um die Konfigurierung abzuschließen.

## **Korrektur des Projektionsbildes**

Hiermit lässt sich ein verzerrtes Bild in eine rechteckige Form bringen.

- 1 Drücken Sie  $\bullet$  OPTION, um Zugang zum Einstellungsmenü zu erhalten.
- 2 Verwenden Sie nun die **Navigationstasten** und die **OK**-Taste, um die Optionen *System - Key Stone* aufzurufen.
- 3 Mit den Tasten  $\langle \rangle$  können Sie jetzt das möglicherweise verzerrte Bild in eine zufriedenstellende Form bringen.
- 4 Möchten Sie die Trapezkorrektur beenden, drücken Sie auf  $\bigcirc$  oder  $\bigcirc$ .

## **Einstellen des Anzeigeformats**

Wählen Sie ein Bildformat, das für die Projektionsfläche geeignet ist.

- 1 Drücken Sie  $\bigstar$  OPTION, um Zugang zum Einstellungsmenü zu erhalten.
- 2 Verwenden Sie auch hier wieder die **Navigationstasten** und die **OK**-Taste, um die Optionen *Image - Format* aufzurufen.
- 3 Wählen Sie anschließend mit den Tasten  $\langle \rangle$  zwischen den folgenden verfügbaren Bildformaten: *Original, Full Screen, 16:9* und *4:3.*
- 4 Möchten Sie die Trapezkorrektur beenden, drücken Sie auf  $\bigcirc$  oder  $\bigcirc$ .

## **Verwenden des Startmenüs**

Über das Startmenü können Sie ganz unkompliziert auf eine Vielzahl von Internetanwendungen, die Einstellungen und weitere nützliche Funktionen des Projektors zugreifen.

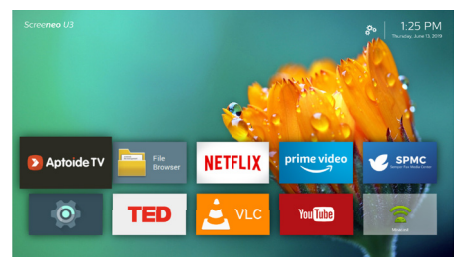

## **Anzeigen der Bedienungsanleitung auf der Projektionsfläche**

Für einen leichten Zugang ist eine sogenannte On-Screen-Hilfe (Bedienungsanleitung) direkt auf dem Projektor gespeichert.

- 1 Verwenden Sie die **Navigationstasten** auf der Fernbedienung, um im Startmenü die Verknüpfung der Bedienungsanleitung auszuwählen.
- 2 Drücken Sie anschließend die sich ebenfalls auf der Fernbedienung befindliche **OK**-Taste, um die Bedienungsanleitung aufzurufen.

## **Zugriff auf das Online-Angebot**

Im Startmenü stehen Ihnen einige bereits vorinstallierte Anwendungen auf Android-Basis zur Verfügung.

- Verwenden Sie nun die sich auf der Fernbedienung befindlichen **Navigationstasten**, um zwischen den verschiedenen Anwendungen zu wählen und die **OK**, um die gewünschte Anwendung zu öffnen.
- Vergewissern Sie sich jedoch vor dem Zugriff auf die Anwendungen zunächst einmal, dass Ihr Projektor mit dem Internet verbunden ist. Wählen Sie dazu im Startmenü das Symbol und navigieren Sie zum Menüpunkt *Network - Wi-Fi*, um Informationen zum aktuellen Zustand Ihrer Wi-Fi-Verbindung aufzurufen.

## **Verwenden des Mauszeigers auf der Projektionsfläche**

- Der Mauszeiger wird zur Auswahl eines Elements auf Webseiten, z. B. um einen Weblink anzuwählen, und zur Aktivierung der Texteingabe in der URL- oder Suchleiste benötigt.
- Drücken Sie zur Aktivierung oder Deaktivierung des auf der Projektionsfläche darstellbaren Mauszeigers einfach die Taste  $\blacktriangleright$  **auf der Fernbedienung (siehe "Schritt 4: Aktivieren des Mauszeigers auf der Projektionsfläche" auf Seite 11**).

#### **Eingeben von Text auf einer Webseite**

- 1 Bewegen Sie zunächst den Mauszeiger in das Textfeld, z. B. in das einer URL- oder Suchleiste.
- 2 Drücken Sie dann die **OK**-Taste auf der Fernbedienung. In dem Textfeld erscheint daraufhin der Textcursor.
- 3 Verwenden Sie nun die virtuelle Tastatur zur Eingabe der gewünschten Buchstaben und Ziffern.

## **Verwalten der Apps**

- Möchten Sie im Startmenü eine Anwendung hinzufügen oder entfernen, dann können Sie dies durch Installation bzw. Deinstallation einer beliebigen Anwendung bewerkstelligen.
- Rufen Sie zum Stöbern, Suchen und Installieren neuer Apps einfach den *Aptoide TV* App Store im Startmenü auf.
- Um das Sicherheitsniveau für die Installation von Apps auf Ihre Bedürfnisse anzupassen und mögliche Beschränkungen festzulegen, wählen Sie das Symbol o im Startmenü und navigieren zum Menüpunkt *Security & Restrictions.*
- Möchten Sie sich eine Übersicht zu den heruntergeladenen / vorinstallierten / aktuell ausgeführten Apps und dem von jeder dieser Anwendung beanspruchten Speicher ansehen, dann rufen Sie über im Startmenü die Einstellungen auf und wählen den Menüpunkt *Apps.*
- Um Ihre Privatsphäre bzw. den Datenschutz betreffende Zugriffsrechte (z. B. Standort, Kamera, Mikrofon und Kontakte) zu verwalten, müssen Sie erneut das Symbol im Startmenü anwählen und anschließend zum Menüpunkt *Apps - Permissions* navigieren.

• Möchten Sie eine App deinstallieren / deaktivieren, Daten löschen oder deren Zugriffsrechte anpassen, dann können Sie dies, indem Sie zum Menüpunkt *Apps* navigieren und die gewünschte Anwendung aus der anschließend angezeigten Liste auswählen.

## **Anpassen des Hintergrundbildes im Startmenü**

- Wählen Sie das Symbol  $\mathcal{B}_{\alpha}$ , das sich in der oberen rechten Ecke des Startmenüs befindet, und drücken Sie **OK**, um Zugriff auf die Einstellmöglichkeiten zu erhalten.
- 2 Wählen Sie die Option *Change Wallpaper* und verwenden Sie dann die rechte und linke Pfeiltaste auf der Projektionsfläche, um ein vorab gespeichertes Bild als Hintergrund im Startbildmenü festzulegen.

## **4 Bluetooth-Streaming**

Über die Bluetooth-Funktion des Projektors haben Sie zwei Möglichkeiten, um Musik zu hören:

- Streamen Sie Musik von einem Bluetooth-Gerät zum Projektor.
- Streamen Sie Musik vom Projektor zu einem externen Bluetooth-Lautsprecher.

## **Streamen von einem Bluetooth-Gerät**

Über Bluetooth können Sie Musik von einem Bluetooth-Gerät (z. B. einem Smartphone oder Tablet) drahtlos zum Projektor streamen.

Beachten Sie dabei, dass der Projektor vor der erstmaligen Verwendung mit einem Bluetooth-Gerät zunächst einmal mit diesem gekoppelt werden muss.

#### **Hinweis**

Der maximale Abstand zwischen dem Projektor und dem Bluetooth-Gerät, bei dem ein reibungsloser Betrieb gewährleistet werden kann, beträgt rund 10 Meter.

Hindernisse, die sich zwischen dem Bluetooth-Gerät und dem Projektor befinden, können beim Streamen der Musik dennoch zu Unterbrechungen führen.

- 1 Stellen Sie zu Beginn erst einmal sicher, dass sich der Projektor im Standby-Modus befindet und die LED-Betriebsanzeige am Gerät rot leuchtet.
- 2 Drücken Sie nun die Taste  $\blacktriangle$  auf der Fernbedienung oder am Produkt, um die Bluetooth-Funktion des sich im Standby-Modus befindlichen Projektors zu aktivieren.
	- Sobald sich der Projektor im Bluetooth-Modus befindet, beginnt die LED-Betriebsanzeige blau zu blinken.
- 3 Aktivieren Sie nun die Bluetooth-Funktion auch auf Ihrem Bluetooth-Gerät und suchen Sie nach Geräten, die für den Kopplungsvorgang zur Verfügung stehen. (Einzelheiten dazu finden Sie in der Bedienungsanleitung Ihres Geräts.)
- 4 Wählen Sie dann auf Ihrem Bluetooth-Gerät den Eintrag "**Screeneo BT**", um den Kopplungsvorgang einzuleiten.
- War die Bluetooth-Kopplung erfolgreich, hört die LED-Betriebsanzeige zu blinken auf und leuchtet durchgehend blau.
- 5 Starten Sie jetzt die Musikwiedergabe auf Ihrem Bluetooth-Gerät. Das Audiosignal wird nun an den Projektor gestreamt bzw. übertragen.

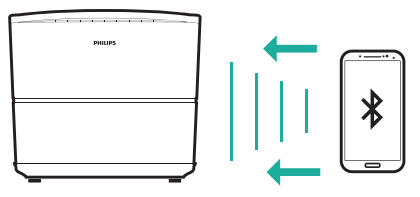

#### **Wiederherstellen der Bluetooth-Verbindung**

• Sobald die Bluetooth-Funktion des Projektors aktiviert wird, verbindet sich dieser automatisch wieder mit dem zuletzt verbundenen Gerät.

#### **Verbindung zu einem zweiten Bluetooth-Gerät**

- Drücken Sie **1** auf der Fernbedienung, um die Verbindung zu dem aktuell via Bluetooth verbundenen Gerät zu trennen. Alternativ können Sie hierzu auch einfach manuell die Bluetooth-Funktion des aktuell verbundenen Geräts deaktivieren.
- 2 Leiten Sie anschließend den Kopplungsvorgang für das neue Bluetooth-Gerät ein.

### **Streamen zu einem Bluetooth-Lautsprecher**

Über Bluetooth können Sie drahtlos Musik vom Projektor zu einem Bluetooth-Lautsprecher streamen.

Beachten Sie dabei, dass der Projektor vor der erstmaligen Verwendung mit einem Bluetooth-Lautsprecher zunächst einmal mit diesem gekoppelt werden muss.

#### **Hinweis**

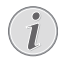

Der maximale Abstand zwischen dem Projektor und dem Bluetooth-Gerät, bei dem ein reibungsloser Betrieb gewährleistet werden kann, beträgt rund 10 Meter.

Hindernisse, die sich zwischen dem Bluetooth-Gerät und dem Projektor befinden, können beim Streamen der Musik dennoch zu Unterbrechungen führen.

- 1 Schalten Sie den Bluetooth-Lautsprecher ein.
- 2 Wählen Sie dann das Symbol  $\bigoplus$ , navigieren Sie zum Menüpunkt & Settings und wählen Sie *Add Bluetooth*, um die Liste mit den verfügbaren Bluetooth-Geräten aufzurufen.
- 3 Wählen Sie aus dieser nun den Namen Ihres Bluetooth-Lautsprechers aus.
- 4 Der Projektor ist jetzt mit Ihrem Bluetooth-Lautsprecher verbunden. Das Audiosignal des Projektors wird dadurch an Ihren Bluetooth-Lautsprecher gestreamt bzw. übertragen.

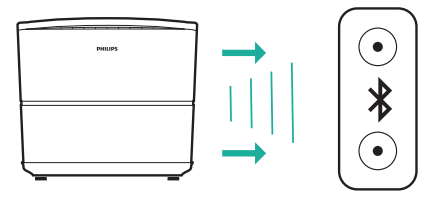

#### **Wiederherstellen der Bluetooth-Verbindung**

Sobald der zuletzt verbundene Lautsprecher eingeschaltet wird, stellt der Projektor automatisch erneut eine Verbindung zu diesem her.

#### **Die Verbindung zu einem gekoppelten Bluetooth-Lautsprecher trennen**

- 1 Beim Kopplungsvorgang eines Bluetooth-Lautsprechers mit dem Projektor wird unter dem Menüpunkt *Remote & Accessories* ein Eintrag mit dem Namen des gekoppelten Geräts erstellt.
- Möchten Sie sich den Eintrag des Bluetooth-Lautsprechers anschauen, drücken Sie im Startmenü auf **A**, navigieren zum Menüpunkt **D** Einstellungen und wählen *Remote & Accessories*.

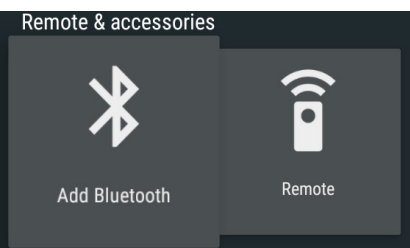

- 2 Wählen Sie dann den unter *Remote & Accessories* aufgelisteten Eintrag des gekoppelten Bluetooth-Lautsprechers und wählen Sie die Option *Unpair*.
- 3 Wählen Sie *Unpair*, um den Eintrag aus der Liste zu löschen. Zu dem zuvor gekoppelten Bluetooth-Lautsprecher besteht nun keine Verbindung mehr.

#### **Verbindung zu einem zweiten Bluetooth-Lautsprecher**

- 1 Trennen Sie zunächst die Verbindung zu dem aktuell gekoppelten Bluetooth-Lautsprecher. Alternativ können Sie hierzu auch einfach manuell die Bluetooth-Funktion des aktuell verbundenen Lautsprechers deaktivieren.
- 2 Koppeln Sie anschließend den neuen Bluetooth-Lautsprecher mit dem Projektor.

## **5 Anschließen von Wiedergabegeräten**

## **Anschließen von Geräten über HDMI**

Schließen Sie ein Wiedergabegerät (z. B. einen Blu-ray-Player, eine Spielekonsole, eine Videokamera, eine Digitalkamera oder einen PC) an den HDMI-Anschluss des Projektors an. Bei dieser Verbindung wird das Bild auf der Projektionsfläche angezeigt und der Ton über den Projektor wiedergegeben.

1 Nehmen Sie ein HDMI-Kabel zur Hand und verbinden Sie es mit dem **HDMI**  (**1**/**2**/**3**)-Anschluss an der Rück- oder Seitenblende des Projektors und dem HDMI-Ausgang am Wiedergabegerät.

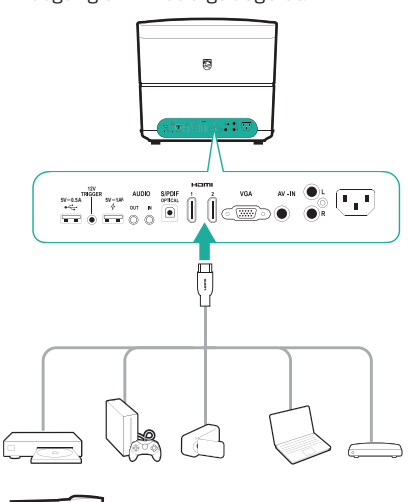

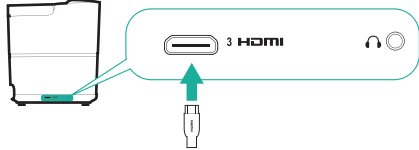

2 Drücken Sie anschließend auf SOURCE - um Zugriff auf die Eingangsquellen zu erhalten und wählen Sie *HDMI 1*, *HDMI 2* oder *HDMI 3*.

## **Anschließen eines Computers über VGA**

Schließen Sie einen Computer (z. B. einen Desktop-PC oder Laptop) an den Projektor an. Bei dieser Verbindung wird das Bild auf der Projektionsfläche angezeigt.

#### **Hinweis**

- Bei vielen Laptops wird der externe Videoausgang nicht automatisch aktiviert, wenn Sie ein zweites Anzeigegerät wie einen Projektor anschließen. Lesen Sie in der Bedienungsanleitung Ihres Laptops nach, wie sich der externe Videoausgang manuell aktivieren lässt.
- 1 Nehmen Sie ein VGA-Kabel zur Hand und verbinden Sie es mit dem **VGA**-Anschluss des Projektors und dem VGA-Ausgang eines Computers.

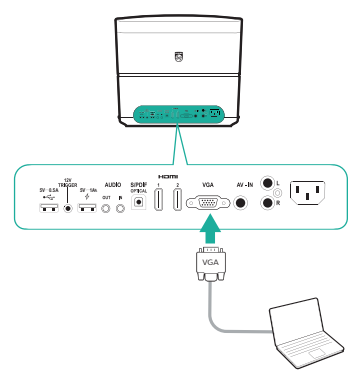

2 Stellen Sie an Ihrem Computer anschließend die korrekte Bildschirmauflösung ein und übertragen Sie das VGA-Signal auf einen externen Monitor oder, wie in diesem Fall, auf die Projektionsfläche des Projektors. Im Folgenden sind die unterstützten Auflösungen aufgelistet:

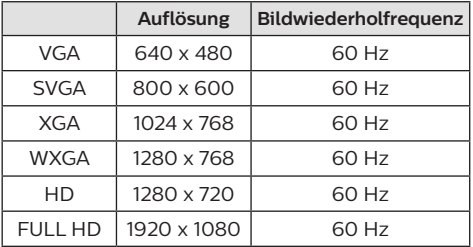

3 Drücken Sie anschließend auf **SOURCE** und legen Sie *VGA* als Eingangsquelle fest. Das Bild wird nun auf der Projektionsfläche angezeigt.

#### **Hinweis**

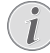

#### **Auflösung des Projektionsbildes**

Der Projektor unterstützt die folgenden Auflösungen: VGA/SVGA/WXGA, HD und FULL HD. Für die Darstellung eines optimalen Bildes sollten Sie stets die bestmögliche Auflösung wählen.

#### **Den Ton über eine bestehende VGA-Verbindung ausgeben**

• Stellen Sie zunächst einmal die VGA-Verbindung her. Nehmen Sie dazu ein 3,5-mm-Audiokabel zur Hand und schließen Sie das eine Ende an den **AUDIO IN**-Anschluss (3,5 mm) des Projektors und das andere Ende an den analogen Audioausgang (3,5-mm-Buchse oder rote und weiße Buchse) des Computers.

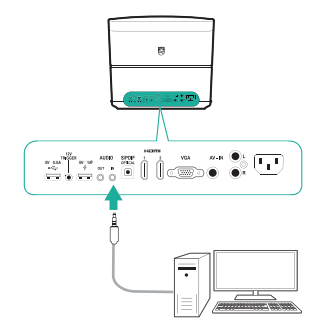

#### **Hinweis**

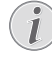

Der AUDIO IN-Anschluss des Projektors funktioniert nur bei einer bestehenden VGA-Verbindung.

### **Anschließen von Geräten über AV**

Schließen Sie ein Wiedergabegerät (z. B. einen DVD-Spieler, eine Spielekonsole, eine Videokamera oder eine Digitalkamera) an den AV-Anschluss des Projektors an. Bei dieser Verbindung wird das Bild auf der Projektionsfläche angezeigt und der Ton über den Projektor wiedergegeben.

- 1 Das Anschließen eines Cinch-Kabels (A/V-Kabel) erfolgt auf folgendem Wege:
	- Schließen Sie das eine Ende an die AV - IN-Anschlüsse (gelb für Composite Video bzw. FBAS, rot und weiß für analoge Audiosignale) am Projektor und
	- das andere Ende an die analogen Audioausgangsbuchsen (rot und weiß) und/oder an den Composite Video-Ausgang (FBAS) eines Wiedergabegeräts an.

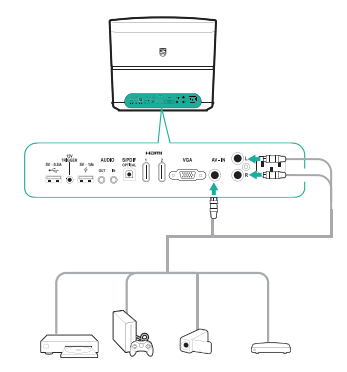

2 Drücken Sie anschließend auf **SOURCE** und stellen Sie *AV-In* als Eingangsquelle ein.

## **Anschließen von Geräten über S/PDIF**

Schließen Sie ein digitales Gerät (z. B. eine Heimkinoanlage oder eine Soundbar) an den S/PDIF-Anschluss des Projektors an. Bei dieser Verbindung wird der vom Projektor ausgegebene Ton an das verbundene digitale Gerät gestreamt bzw. übertragen.

- 1 Nehmen Sie ein optisches S/PDIF-Kabel zur Hand und verbinden Sie es mit dem **S/PDIF**-Anschluss des Projektors und dem S/PDIF-Eingang des digitalen Geräts.
	- Der S/PDIF-Eingang des digitalen Geräts ist möglicherweise mit der Beschriftung OPTICAL oder OPTICAL IN gekennzeichnet.

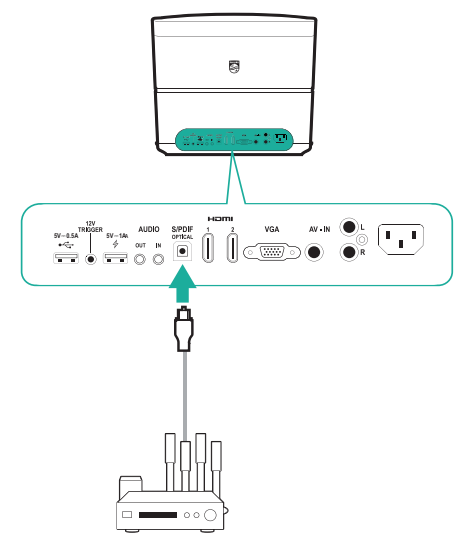

## **Anschließen externer Lautsprecher oder Kopfhörer**

Schließen Sie externe Lautsprecher oder einen Kopfhörer an den Projektor an. Bei dieser Verbindung wird der vom Projektor ausgegebene Ton über die externen Lautsprecher oder den Kopfhörer wiedergegeben.

#### **GEFAHR!**

#### **Gefahr von Hörschäden!**

Verringern Sie vor dem Anschließen der Kopfhörer stets zuerst die Lautstärke am Projektor.

Verwenden Sie den Projektor nicht über einen längeren Zeitraum bei hoher Lautstärke. Dies gilt insbesondere bei der Verwendung von Kopfhörern. Andernfalls können Hörschäden entstehen.

- 1 Das Anschließen eines 3,5-mm-Audiokabels erfolgt auf folgendem Wege:
	- Schließen Sie das eine Ende des Audiokabels an den **AUDIO OUT**- oder -Anschluss am Projektor und
	- das andere Ende an den analogen Audioeingang (3,5-mm-Buchse oder rote und weiße Buchse) des externen Lautsprechers.
- Natürlich haben Sie auch die Möglichkeit, einfach einen Kopfhörer an den AUDIO OUT  $-$  oder  $\bigcap$ -Anschluss des Projektors anzuschließen.

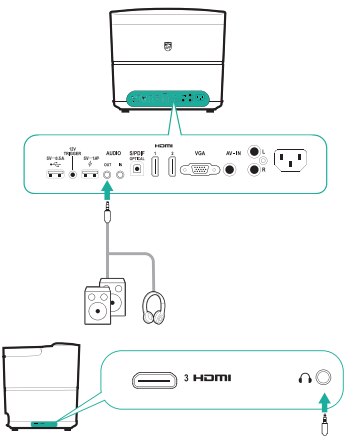

2 Verwenden Sie nach dem Anschließen der Kopfhörer die zur Anpassung des Lautstärkepegels vorgesehenen Tasten auf der Fernbedienung, um die Lautstärke auf einen angenehmen Pegel einzustellen.

## **Verbinden einer Projektionsfläche über die TRIGGER-Buchse**

Die TRIGGER-Buchse ermöglicht es Ihnen, den Projektor mit einer entsprechend ausgestatteten Projektionsfläche (z. B. einer motorisierten Leinwand) zu verbinden. Mit Hilfe dieser Technik lässt sich die Projektionsfläche automatisch ausfahren / entfalten und einziehen / zusammenfalten.

1 Nehmen Sie dafür ein Trigger-Kabel (nicht im Lieferumfang enthalten) zur Hand und schließen Sie das eine Ende an die **TRIGGER**-Buchse (12 V) am Projektor und das andere Ende an den Anschluss der Projektionsfläche an.

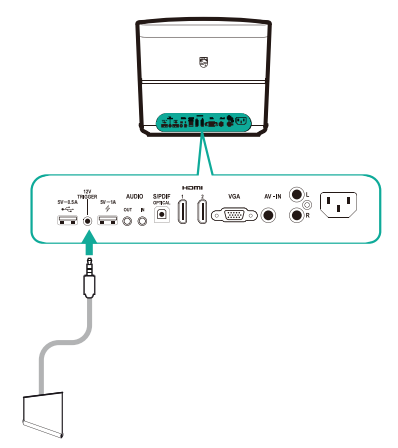

2 Die Projektionsfläche wird nun beim Ein- und Ausschalten des Projektors vollautomatisch ausgefahren / entfaltet bzw. eingezogen / zusammengefaltet.

## **6 Verwenden von Speichermedien**

Über den Projektor können Sie auf Datendateien (Medieninhalte), die auf dem lokalen Speicher und angeschlossenen Speichermedien (z. B. USB-Sticks, Festplatten, Videokameras oder Digitalkameras) gespeichert sind, zugreifen und diese verwalten und wiedergeben.

#### **Hinweis**

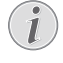

Das Verwalten und Wiedergeben der auf einem USB-Speichermedium gespeicherten Datendateien (Medieninhalte) ist nur über den mit der Kennzeichnung "0,5 A" versehenen USB-Anschluss am Projektor möglich.

- 1 Schließen Sie zunächst einen USB-Datenträger an den mit der Kennzeichnung .0.5 A ausgewiesenen  $\leftarrow$  Anschluss des Projektors an.
	- Über den sich ebenfalls am Projektor befindlichen USB-Anschluss mit der Kennzeichnung "1 A" ist das Verwalten und Wiedergeben der auf einem USB-Speichermedium gespeicherten Datendateien (Medieninhalte) nicht möglich.

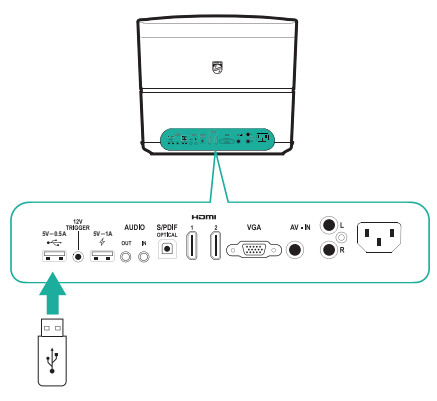

- 2 Wählen Sie das Symbol  $\bigoplus$  und rufen Sie den *File Browser* auf.
- 3 Wählen Sie nun Ihr zuvor angeschlossenes Medium oder den lokalen Speicher aus der Liste der zur Verfügung stehenden Geräte aus.
- 4 Die verfügbaren Inhalte werden daraufhin im Datei-Browser angezeigt. Verwenden Sie nun die sich auf der Fernbedienung befindlichen **Navigationstasten**, um zwischen den verschiedenen Inhalten zu wählen und die **OK**-Taste, um die gewünschte Datei zu öffnen.

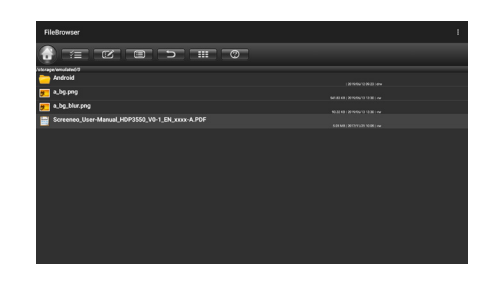

### **Kopieren, Ausschneiden und Löschen von Dateien**

Oben im Dateibrowser befindet sich eine Menüleiste, in der Ihnen die nachfolgend dargestellten Such- und Bearbeitungswerkzeuge zur Verfügung stehen.

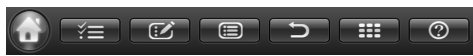

#### **Aufrufen der Menüpunkte**

- Wählen Sie über die **Navigationstasten** einen Menüpunkt aus der Menüleiste aus und drücken Sie anschließend auf **OK**, um Ihre Auswahl zu bestätigen und in das entsprechende Untermenü zu gelangen.
- Über das  $\bigcirc$ -Symbol in der Menüleiste können Sie sich jederzeit Informationen zu den Bedeutungen und Funktionen der einzelnen Menüsymbole anzeigen lassen.

#### **Aktivieren des Modus zur Auswahl und dem Öffnen von Dateien**

- Wählen Sie das  $\leq$  -Symbol aus der Menüleiste aus und drücken Sie anschließend auf OK. Das  $\leq$  -Symbol wird nun je nach Aktivierungszustand entweder gelb hervorgehoben oder grau hinterlegt bzw. ausgeblendet.
- Ist das  $\leq$  -Symbol gelb hervorgehoben, bedeutet dies, dass der Modus zur Dateiauswahl aktiviert ist. In diesem Modus haben Sie nur die Möglichkeit, verschiedene Dateien / Ordner auszuwählen. Die ausgewählten Dateien / Ordner lassen sich hierüber nicht öffnen.
- Ist das  $\mathbb{Z}$  -Symbol dagegen grau hinterlegt bzw. ausgeblendet, dann ist der Modus zur Dateiauswahl aktiviert. Sie haben nun die Möglichkeit, die zuvor ausgewählten Dateien / Ordner zu öffnen. Eine Anpassung Ihrer Dateiauswahl ist in diesem Modus nicht mehr möglich.

#### **Kopieren und Einfügen von Dateien**

- 1 Aktivieren Sie zunächst einmal den Modus zur Auswahl einer Datei oder eines Ordners und wählen Sie das gewünschte Datenelement. Der Name der/des ausgewählten Datei / Ordners wird bei Auswahl entsprechend markiert.
- 2 Rufen Sie dann über das  $\overline{|\cdot|}$ -Symbol die Bearbeitungsoptionen auf und wählen Sie die Option zum Kopieren von Dateien aus.
	- Möchten Sie stattdessen eine Datei oder einen Ordner löschen, wählen Sie die Löschoption.
- 3 Navigieren Sie nun im Modus, der zum Öffnen von Dateien vorgesehen ist, zu einem Ordner, in den Sie die ausgewählte Datei/den ausgewählten Ordner einfügen möchten, und öffnen Sie diesen.
- 4 Rufen Sie noch einmal die Bearbeitungsoptionen über das :- Symbol auf und wählen Sie die Option zum Einfügen von Dateien aus. Das Einfügen der Datei(-en) oder des/der Ordner(-s) ist hiermit abgeschlossen.

## **Medienwiedergabe**

Der Projektor ist in der Lage, sowohl auf dem lokalen Speicher als auch auf einem angeschlossenen Speichermedium gespeicherte Bild-, Audio- und Videodateien darzustellen bzw. wiederzugeben.

Zuvor sollten Sie sich jedoch einmal die vom Projektor unterstützen Dateiformate ansehen (siehe Abschnitt "Technische Daten" auf **Seite 32**).

- 1 Wählen Sie im Datei-Browser eine der zur Verfügung stehenden Bild-, Audio- oder Videodateien aus und bestätigen Sie Ihre Auswahl mit **OK**.
	- Aktivieren Sie nun den Modus zum Öffnen von Dateien und Ordnern (das  $\leq$  -Symbol in der Menüleiste oben im Datei-Browser ist grau hinterlegt bzw. ausgeblendet und nicht gelb hervorgehoben), damit Sie die ausgewählte Datei öffnen können.
- 2 Wählen Sie anschließend das Programm zur Medienwiedergabe aus der Liste der verfügbaren Apps, um die Datei darzustellen bzw. wiederzugeben.
- 3 Während der Wiedergabe können Sie dann auf die verschiedenen Wiedergabefunktionen, die Ihnen das Programm zur Verfügung stellt, zugreifen.

## **7 Drahtlose Projektion**

Mit diesem Projektor haben Sie die Möglichkeit, das Bild der folgenden Geräte per Bildschirmspiegelung drahtlos auf die Projektionsfläche zu werfen:

- Android-Geräte
- iOS-Geräte
- $Mac$

## **Drahtlose Projektion mit Android-Geräten**

#### **Das benötigen Sie dafür:**

- Nehmen Sie ein Android-Gerät zur Hand, das Miracast oder Screen Mirroring (Bildschirmspiegelung) unterstützt. Zu den geläufigen Bezeichnungen der Funktion zählen unter anderem auch "Screencast". "Screen Sharing", "Wi-Fi Direct" und "Wireless Display". Beachten Sie, dass jedoch nicht alle Android-Geräte über eine solche Funktion verfügen. Informationen dazu finden Sie bei entsprechender Ausstattung in der Bedienungsanleitung Ihres Geräts.
- Stellen Sie sicher, dass die Wi-Fi-Funktion Ihres Android-Geräts aktiviert ist.
- Über das Symbol ♠ im Startmenü gelangen Sie zum Symbol der Screen Mirroring-Funktion (Bildschirmspiegelung), die Sie mit einem Druck auf die **OK**-Taste erst einmal aktivieren.
	- Daraufhin erscheint ein Benachrichtigungsfenster, dass Sie auffordert, den Projektor mit einem geeigneten Android-Gerät zu verbinden.
- 2 Rufen Sie nun auf Ihrem Android-Gerät die Wi-Fi-Einstellungen auf und wählen Sie die Option "Wireless Display". Tippen Sie dann unter "Wireless Display" auf den Namen des Projektors, um Ihr Android-Gerät mit dem Projektor zu verbinden.
	- Je nach Hersteller und Modell des verwendeten Android-Geräts kann die Screen Mirroring-Funktion auch unter den Begriffen "Screencast", "Screen Sharing" oder "Multi-Screen" usw. aufgeführt sein.
- 3 Auf der Projektionsfläche erscheint nun ein Benachrichtigungsfenster, das Sie zur Bestätigung der Verbindungsherstellung auffordert. Verwenden Sie die **Navigationstasten** und die **OK**-Taste, um die Option **ACCEPT** auszuwählen.
- 4 Nach erfolgreicher Verbindung wird der Bildschirminhalt Ihres Android-Geräts auf die Projektionsfläche übertragen.

## **Drahtlose Projektion mit iOS-Geräten**

#### **Das benötigen Sie dafür:**

- Stellen Sie sicher, dass die Wi-Fi-Funktion Ihres iPhones aktiviert ist.
- Vergewissern Sie sich, dass der Projektor und Ihr iPhone mit demselben Wi-Fi-Netzwerk verbunden sind.
- 1 Rufen Sie jetzt auf Ihrem iPhone durch Schieben des Bildschirms nach oben das "Control Center" auf und wählen Sie die Option "Screen Mirroring". Tippen Sie dann unter "Screen Mirroring" auf den Namen des Projektors, damit dieser eine Verbindung zu Ihrem iPhone herstellt.
- 2 Nach erfolgreicher Verbindung wird der Bildschirminhalt Ihres iPhones auf die Projektionsfläche übertragen.

## **Drahtlose Projektion mit einem Mac**

#### **Das benötigen Sie dafür:**

- Stellen Sie sicher, dass die Wi-Fi-Funktion Ihres Macs aktiviert ist.
- Vergewissern Sie sich, dass der Projektor und Ihr Mac mit demselben Wi-Fi-Netzwerk verbunden sind.
- 1 Rufen Sie nun die Option "Screen Mirroring" auf, die sich im oberen Bildschirmbereich des Macs befindet, und wählen Sie den Namen des Projektors aus. Ihr Mac stellt daraufhin eine Verbindung mit dem Projektor her.
- 2 Nach erfolgreicher Verbindung wird der Bildschirminhalt Ihres Macs auf die Projektionsfläche übertragen.

## **8 Ändern der Einstellungen**

In diesem Abschnitt erfahren Sie, wie Sie Änderungen an den Einstellungen der beiden folgenden Systeme vornehmen können:

- Android-Betriebssystem
- **Projektor**

## **Einstellungen des Android-Betriebssystems**

- 1 Wählen Sie zuerst das  $\bigoplus$ -Symbol im Startmenü, dann das <sup>6</sup>-Symbol und drücken Sie auf **OK**, um Zugriff auf zahlreiche Optionen zu erhalten, mit denen sich das Android-Betriebssystem konfigurieren lässt.
- 2 Verwenden Sie nun die **Navigationstasten** und die **OK**-Taste, um die gewünschte Einstelloption auszuwählen und Ihren Wünschen anzupassen.

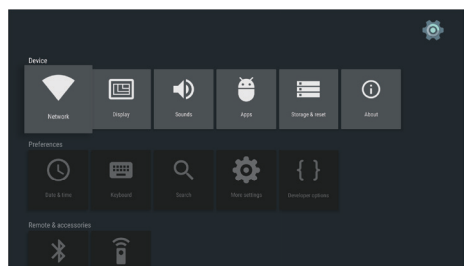

### **App-Einstellungen**

Rufen Sie den Menüpunkt *Apps* oder *Security & Restrictions* auf, um Zugriff auf die folgenden Einstellungen zu erhalten:

- Übersicht zu den heruntergeladenen / vorinstallierten / aktuell ausgeführten Apps und dem von jeder dieser Anwendungen beanspruchten Speicher
- Festlegen verschiedener Berechtigungen für die installierten Apps, z. B. Standort Kontakte, Kamera, Mikrofon, Telefon und SMS usw.
- Festlegen des Sicherheitsniveaus und diverser Beschränkungen bei der Installation von Apps
- Deinstallieren oder Löschen einer App
- Löschen von Daten oder des Cache

#### **Tastatur - und Eingabemethoden**

Rufen Sie den Menüpunkt *Keyboard* auf, um Zugriff auf die folgenden Einstellungen zu erhalten:

- Zwei Arten von Tastaturen: *Android Keyboard bzw. AOSP* oder *Remote controller input method*
- Zu den anpassbaren Einstellungen des *Android Keyboard bzw. AOSP* zählen unter anderem Sprache, Erscheinungsbild und Anordnung, Schreiben mit Hilfe von Gesten und Textkorrektur.
- Zu den anpassbaren Einstellungen der Remote Controller Input Method zählen unter anderem Sprache und Autovervollständigung.

#### **Bildeinstellungen**

Rufen Sie den Menüpunkt *Display* auf, um Zugriff auf die folgenden Einstellungen zu erhalten:

- Auswählen zwischen verschiedenen Bildschirmauflösungen
- Hoch- oder Herunterskalieren der Bildschirmauflösung

#### **Klangeinstellungen**

Rufen Sie den Menüpunkt *Sounds* auf, um Zugriff auf die folgenden Einstellungen zu erhalten:

- *• System sounds:* Aktivieren oder deaktivieren Sie die Systemklänge.
- *• Dolby sounds:* Wählen Sie hierüber einen DRC-Modus (Dynamic Range Compression) zur Reduzierung des Dynamikbereichs der Klangausgabe aus. Bei Aktivierung eines solchen Modus wird beispielsweise die Lautstärke der lauten Klänge verringert, wenn Sie sich in der Nacht einen Film ansehen.
- *• Digital Sounds:* Wählen Sie zwischen den zahlreichen Audioformaten für die digitale Klangausgabe das Ihren Bedürfnissen entsprechende Format aus.

#### **Mehr Einstellungen**

Nach Auswahl des <sup>1</sup>0-Symbols stehen Ihnen zahlreiche weitere Einstellungen zur Verfügung, die wir unter aufgeführt haben:

- Überprüfen des gesamten und des davon bereits belegten Platzes des internen Speichers
- Wiederherstellen der Werkseinstellungen
- Einstellen des Datums und der Uhrzeit
- Festlegen der auf dem Bildschirm dargestellten Schriftgröße
- Einstellen der Lautstärke für die Medienwiedergabe, Alarme und Benachrichtigungen
- Erstellen von Konten beliebter Apps oder Einleiten des Anmeldevorgangs

## **Systemeinstellungen des Projektors**

- Drücken Sie die Taste **D**OPTION auf der Fernbedienung, um sich Zugriff zu den Systemeinstellungen des Projektors zu verschaffen.
- 2 Verwenden Sie nun die **Navigationstasten** und die **OK**-Taste, um die gewünschte Einstelloption auszuwählen und Ihren Wünschen anzupassen.

#### **Auswählen einer Eingangsquelle**

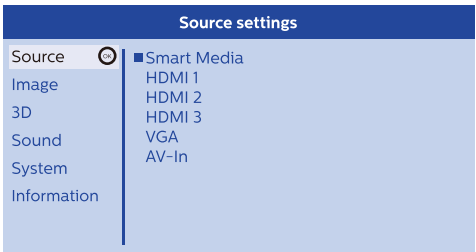

- Wählen und aktivieren Sie die Eingangsquelle, über die eines Ihrer externen Geräte an den Projektor angeschlossen ist.
- Sollte ein USB-Speichermedium oder kein weiteres externes Gerät angeschlossen sein, dann wählen Sie Smart Media.

#### **Hinweis**

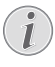

Wird keine Eingangsquelle erkannt, erscheint die Meldung *NO SIGNAL* auf dem Bildschirm.

Beachten Sie, dass sich Umfang und Gliederung der aufrufbaren Untermenüs je nach ausgewählter Eingangsquelle stark voneinander unterscheiden können.

#### **Bildeinstellungen**

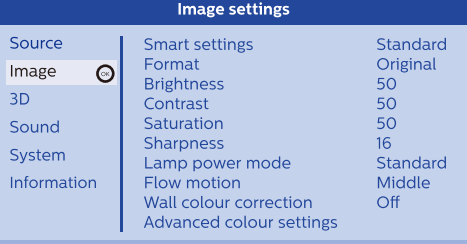

*• Smart Settings:* Wählen Sie eine der vordefinierten Einstellungen aus, bei der die Werte für Helligkeit, Kontrast und Farbsättigung bereits festlegt wurden.

- *• Format:* Wählen Sie ein Bildformat, das für die Projektionsfläche geeignet ist.
- Für die Einstellungsoptionen *Brightness / Contrast / Saturation / Sharpness* können Sie jeweils einen Wert zwischen 0 und 100 festlegen.
- *• Lamp Power Mode:* Entscheiden Sie sich für einen der nachstehend aufgelisteten Modi für die Lampenleistung, die unter den verschiedensten Bedingungen zur Optimierung des projizierten Bildes beitragen.
	- *• Cinema:* Ideal für sehr dunkle Räume und kleinere Projektionsflächen.
	- *• Daylight:* Ideal für besonders helle Umgebungen.
	- *• Primetime:* Ideal für Projektionsflächen, die sich im Halbdunklen befinden.
- *• Flow Motion:* Mit dieser Option aktivieren oder deaktivieren Sie die Funktion MEMC (Motion Estimation Motion Compensation) für die Bewegungsinterpolation, mit der die dargestellte Bewegungsunschärfe verringert wird.
- *• Wall Colour Correction:* Stimmen Sie hierüber die Farbe des projizierten Bildes auf die Farbe der verwendeten Projektionsfläche ab.
- *• Advanced Colour Settings:* Über diesen Menüpunkt erhalten Sie Zugriff auf noch einmal deutlich detailliertere Farbkorrekturen.
	- *• Colour Temperature:* Durch Auswahl der Option *Warm* können Sie wärmere Farben (z. B. Rot) verstärken, während Sie das Bild durch Auswahl der Option *Cool* verstärkt in Blautöne tauchen.
	- *• Dynamic Contrast:* Mit dieser Einstellung können Sie den Kontrast so anpassen, dass er entsprechend der Bildschirmhelligkeit stets auf dem optimalen Niveau bleibt.
	- *• Gamma:* Hierüber passen Sie die Gammakorrektur an die Art des projizierten Bildes an.
	- *• Black Level:* Stellen Sie über diese Option den Schwarz/Weiß-Pegel auf *Full Range, Limit Range* oder *Auto* ein.
	- *• Manual White Point:* Hier haben Sie die Möglichkeit, den Weißabgleich optimal auf Ihre Bedürfnisse anzupassen.
	- *• Manual Colours RGB CMY:* Diese Einstellung ermöglicht es Ihnen, die Farben des RGB- oder CMY-Spektrums nach Belieben anzupassen.

### **3D-Einstellung**

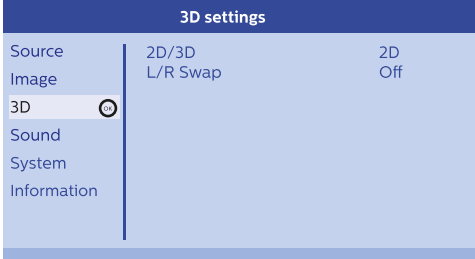

- *• 3D:* Schalten Sie hierüber das projizierte Bild ins 2D- oder 3D-Format.
- *• L/R Swap:* Vertauschen Sie durch Aktivierung dieser Einstellung den auf der rechten und linken Seite der Projektionsfläche angezeigten Bildinhalt.

#### **Toneinstellungen**

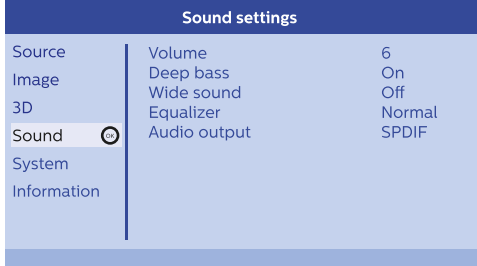

- *• Volume:* Passen Sie die Lautstärke an.
- *• Deep Base:* Schalten Sie hierüber die Deep Base-Funktion ein bzw. aus.
- *• Wide Sound:* Schalten Sie hierüber die Wide Sound-Funktion ein bzw. aus.
- *• Equalizer:* Wählen Sie einen der folgenden Klangmodi: Normal, Pop, Jazz, Classic, Voice.
- *• Audio Output:* Bestimmen Sie, ob das Audiosignal über die *Internal Speakers* oder *S/PDIF* ausgegeben werden soll. Wählen Sie *S/PDIF*, wenn Sie das Audiosignal mit Hilfe einer entsprechenden **S/PDIF**-Verbindung über ein digitales Gerät (z. B. ein Heimkinosystem oder einen AV-Receiver) ausgeben möchten.

### **Systemeinstellungen**

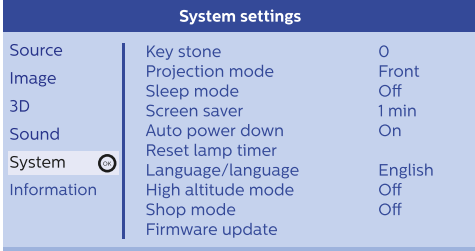

- *• Key Stone:* Hiermit lässt sich ein verzerrtes Bild in eine rechteckige Form bringen.
- *• Projection mode:* Bringen Sie die Projektion unter Berücksichtigung der jeweiligen für den Projektor gewählten Montage- bzw. Aufstellungsart in die richtige Position.
	- *• Front:* Stellen Sie den Projektor auf einen geeigneten, sich vor der Projektionsfläche befindlichen Untergrund.
	- *• Rear:* Stellen Sie den Projektor auf einen Untergrund, der sich hinter der Projektionsfläche befindet.
	- *• Front Ceiling:* Bringen Sie den Projektor an einen Ort an der Decke an, der sich vor der Projektionsfläche befindet.
	- *• Rear Ceiling:* Bringen Sie den Projektor an einen Ort an der Decke an, der sich hinter der Projektionsfläche befindet.
- *• Sleep Mode:* Legen Sie einen Zeitraum (in Minuten) fest, nach dem sich der Projektor automatisch ausschaltet.
- *• Screen Saver:* Legen Sie einen Zeitraum fest, nach dem sich die Lampe des Projektors, sollte keine Eingangsquelle vorhanden sein, automatisch außer Betrieb setzt.
- *• Auto Power Down:* Wenn diese Funktion aktiviert wird, schaltet sich der Projektor nach drei Stunden automatisch aus.
- *• Reset Lamp Timer:* Hierüber setzen Sie den Timer der Projektorlampe wieder zurück auf Null.

#### **VORSICHT!**

Setzen Sie den Timer der Projektorlampe erst nach einem Austausch der Lampe zurück, da dies andernfalls Schäden am Projektor nach sich ziehen könnte (**siehe**  Abschnitt "Lampe austauschen" auf **Seite 27**).

- *• Language/Language:* Wählen Sie hier die gewünschte Sprache für die Bildschirmmenüs aus.
- *• High Altitude Mode:* Aktivieren Sie die Funktion, um zu verhindern, dass der Projektor in Umgebungen, die eine geringe Luftdichte aufweisen, überhitzt.
- *• Shop Mode:* Hierbei handelt es sich um einen speziellen Betriebsmodus, der ausschließlich für Einzelhändler vorgesehen ist.
- *• Firmware Update:* Über diese Einstellung lässt sich die auf einem USB-Datenträger gespeicherte Firmware auf den Projektor überspielen.

#### **Informationsanzeige**

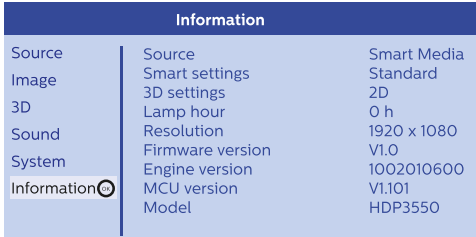

*Information*: Unter diesem Menüpunkt finden Sie eine Übersicht der wichtigsten Systemeinstellungen und der aktuell auf dem Projektor installierten Softwareversion.

## **Zurücksetzen der Bildeinstellungen**

Unter diesem Menüpunkt haben Sie die Möglichkeit, die Bildeinstellungen wieder auf die werkseitig festgelegten Standardwerte zurückzusetzen.

- 1 Drücken Sie die Taste  $\bigotimes$  OPTION auf der Fernbedienung, um sich Zugriff zu den Systemeinstellungen des Projektors zu verschaffen.
- 2 Verwenden Sie nun die **Navigationstasten** und die **OK**-Taste, um zu den Unterpunkten *Image - Smart Settings* zu navigieren.

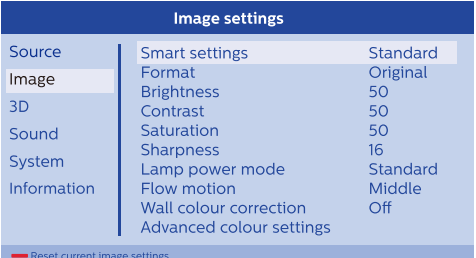

- 3 Drücken Sie nach Auswahl der *Smart Settings*-Option die rote Taste auf der Fernbedienung.
- 4 Daraufhin erscheint ein Benachrichtigungsfenster, das Sie auffordert, die Wiederherstellung der Werkseinstellungen zu bestätigen. Befolgen Sie die Anweisungen auf der Projektionsfläche, um die Wiederherstellung zu starten oder abzubrechen.

## **Zurücksetzen der Systemeinstellungen**

Unter diesem Menüpunkt haben Sie die Möglichkeit, sowohl die Systemeinstellungen des Projektors als auch die Einstellungen des Android-Betriebssystems auf die Werkseinstellungen zurückzusetzen.

- 1 Drücken Sie die Taste **DE OPTION** auf der Fernbedienung, um sich Zugriff zu den Systemeinstellungen des Projektors zu verschaffen.
- 2 Verwenden Sie nun die **Navigationstasten** und die **OK**-Taste, um die Optionen *System - Key Stone* aufzurufen.

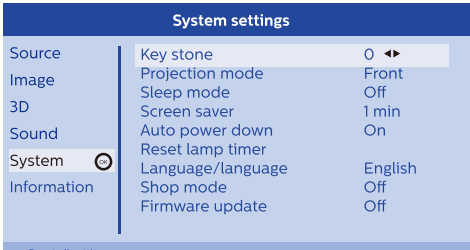

3 Drücken Sie nach Auswahl der *Key Stone*-Option die rote Taste auf der Fernbedienung, um das gesamte System (Projektor und Android-Betriebssystem) auf die werkseitigen Standardeinstellungen zurückzusetzen.

- Möchten Sie stattdessen nur das Android-Betriebssystem zurücksetzen, drücken Sie bei ausgewählter *Key Stone*-Optio nicht die rote, sondern die grüne Taste auf der Fernbedienung.
- 4 Daraufhin erscheint ein Benachrichtigungsfenster, das Sie auffordert, die Wiederherstellung der Werkseinstellungen zu bestätigen. Befolgen Sie die Anweisungen auf der Projektionsfläche, um die Wiederherstellung zu starten oder abzubrechen.

## **9 Wartung und Pflege**

## **Reinigung**

#### **GEFAHR!**

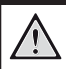

#### **Hinweise zur Reinigung!**

Nehmen Sie den Projektor vor der Durchführung etwaiger Reinigungsarbeiten stets außer Betrieb und trennen Sie ihn von der Stromversorgung.

Verwenden Sie ein weiches, fusselfreies Tuch. Verwenden Sie unter keinen Umständen flüssige, gasförmige oder leicht entflammbare Reinigungsmittel (Sprays, Scheuermittel, Polituren oder Alkohol). Achten Sie während der Reinigung darauf, dass keine Feuchtigkeit ins Innere des Projektors gelangt. Besonders vom Aufsprühen von Reinigungsflüssigkeiten auf den Projektor ist dringend abzusehen.

Wischen Sie sanft über die Oberflächen des Projektorgehäuses. Lassen Sie dabei stets Vorsicht walten, um die Oberflächen nicht versehentlich zu zerkratzen.

## **Reinigen der Projektorlinse**

Verwenden Sie zur Reinigung der Linse des Projektors ausschließlich einen weichen Pinsel oder ein speziell für Linsen vorgesehenes Reinigungstuch.

#### **GEFAHR!**

**Verwenden Sie keine flüssigen Reinigungsmittel!**

Verwenden Sie zum Reinigen der Linse keine flüssigen Reinigungsmittel, um Beschädigungen an der Beschichtung zu vermeiden.

## **Austauschen der Projektorlampe**

Die UHP-Lampe ist für einen Betrieb von bis zu 10.000 Stunden ausgelegt. Nichtsdestotrotz kommt es bereits vor dem Ende der Betriebsdauer zu Alterungserscheinungen, weshalb gewisse Einbußen bei der Helligkeit als normal erachtet und dementsprechend auch erwartet werden sollten. Wir empfehlen, die Lampe nach einer Betriebsdauer von 5.000 bis 10.000 Stunden, je nachdem, welcher Betriebsmodus der Lampe vorrangig in Verwendung ist, auszutauschen.

Durch Drücken der Taste  $\bigcirc$  OPTION auf der Fernbedienung und dem anschließenden Aufrufen der Menüpunkte *Information - Lamp Hour* können Sie jederzeit die aktuelle Anzahl der Stunden einsehen, über die Ihre Projektorlampe in Betrieb war.

**Wenden Sie sich zum Erwerb einer Ersatzlampe an Ihren Händler oder an unser Kundendienstzentrum.**

#### **VORSICHT!**

Die Lampe darf nicht länger als die angegebene Höchstdauer in Betrieb bleiben. Ein diese Höchstdauer überschreitender Betrieb kann in seltenen Fällen dazu führen, dass die Lampe zerspringt.

#### **GEFAHR!**

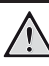

 $\sqrt{1}$ 

#### **Hinweise zur Reinigung!**

Schalten Sie den Projektor vor einem Austausch der Lampe immer zuerst aus und trennen ihn von der Stromversorgung, um die Gefahr eines elektrischen Schlags zu verringern.

Lassen Sie den Projektor vor einem Austausch der Lampe mindestens 45 Minuten lang abkühlen, um das Risiko schwerer Verbrennungen zu verringern.

Um Verletzungen an den Fingern und Beschädigungen an den im Inneren des Geräts verbauten Komponenten zu vermeiden, ist Vorsicht geboten, wenn Sie das in scharfe Stücke zerbrochene Lampenglas entfernen.

Um Verletzungen an den Fingern und/oder eine Beeinträchtigung der Bildqualität zu vermeiden, sollten Sie zudem weder die Projektorlinse noch die Aussparung, die nach dem Entfernen der Lampe leicht zugänglich ist, berühren.

Diese Lampe enthält Quecksilber. Machen Sie sich deshalb unbedingt mit den in Ihrem Land geltenden Vorschriften für gefährliche Abfälle und ihrer ordnungsgemäßen Entsorgung vertraut.

1 Schalten Sie zuallererst den Projektor aus und trennen Sie das Netzkabel von der Stromversorgung.

#### **Hinweis**

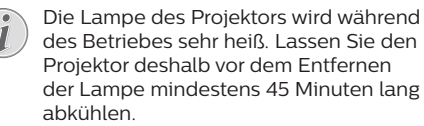

2 Lokalisieren Sie nun die sich unten an der linken Seitenblende des Projektors befindliche Abdeckung der Anschlüsse. Öffnen Sie die Abdeckung und richten Sie Ihren Blick auf die beiden kleinen Schrauben, mit denen die Lampenabdeckung befestigt ist. Nehmen Sie dann einen geeigneten Schraubendreher zur Hand, drehen Sie die beiden Schrauben heraus und nehmen Sie die Lampenabdeckung ab.

#### **VORSICHT!**

Schließen Sie den Projektor nicht an die Stromversorgung an, solange die Abdeckung der Lampe noch nicht wieder angebracht wurde.

Führen Sie Ihre Finger nicht in das Innere des Projektors. Aufgrund der zahlreichen scharfen Kanten können Sie sich andernfalls leicht ernsthafte Verletzungen zuziehen.

3 Lösen Sie jetzt die beiden Schrauben, mit denen die Lampe im Projektor befestigt ist. Eine Veranschaulichung dieses Prinzips finden Sie in der nachstehenden Abbildung.

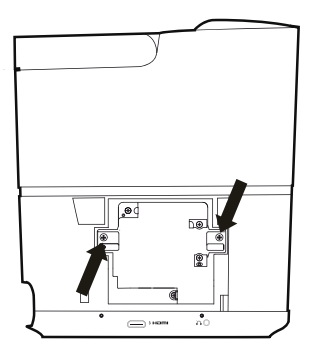

4 Ziehen Sie anschließend die Lampe unter Zuhilfenahme der beiden Laschen vorsichtig heraus. Eine Veranschaulichung dieses Prinzips finden Sie in der nachstehenden Abbildung.

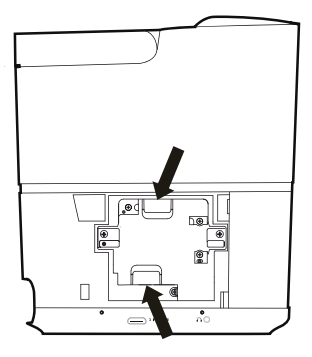

#### **VORSICHT!**

- Wenn Sie die Lampe zu ruckartig herausziehen, kann diese zerbrechen und Stücke zerbrochenen Glases in das Innere des Projektors eindringen. Legen Sie die Lampe nicht an Orten ab, an denen sie Spritzwasser ausgesetzt sein könnte, von Kindern leicht zu erreichen ist oder sich in unmittelbarer Nähe brennbarer Materialien befindet. Sehen Sie davon ab, nach dem Entfernen der Lampe mit Ihren Händen in das Innere des Projektors zu greifen. Sollten Sie nämlich dabei versehentlich die optischen Komponenten im Inneren berühren, kann dies starke Ungleichmäßigkeiten bei der Farbdarstellung und Verzerrungen der projizierten Bilder zur Folge haben.
- 5 Nehmen Sie nun die neue Lampe zur Hand und setzen Sie sie vorsichtig ein. Sollten Sie dabei Schwierigkeiten haben, vergewissern Sie sich noch einmal, dass die Lampe richtig herum eingesetzt wurde.
- 6 Ziehen Sie dann wieder die beiden Schrauben an, mit denen die Lampe im Projektor befestigt ist.

#### **VORSICHT!**

Nicht ordnungsgemäß angezogene Schrauben können dazu führen, dass die Lampe keinen einwandfreien Kontakt hat und es zu Störungen im Betrieb kommt. Achten Sie auch darauf, die Schrauben

nicht zu fest anzuziehen.

7 Bringen Sie anschließend die Lampenabdeckung wieder am Projektor an und sichern Sie sie mit den beiden dazugehörigen Schrauben. Der Austausch der Lampe ist hiermit abgeschlossen.

## **Zurücksetzen des Timers der Projektorlampe**

Setzen Sie den Timer der Projektorlampe nach einem Austausch stets wieder auf Null zurück.

#### **VORSICHT!**

Setzen Sie den Timer der Projektorlampe immer erst nach einem Austausch der Lampe zurück, da der Projektor andernfalls beschädigt werden könnte.

- 1 Drücken Sie die Taste  $\bigotimes$  OPTION auf der Fernbedienung oder am Projektor, um die Einstellungen aufzurufen.
- 2 Navigieren Sie dann zu den Menüpunkten *System - Reset Lamp Timer*.
- 3 Daraufhin erscheint ein Benachrichtigungsfenster, das Sie auffordert, die Wiederherstellung der Werkseinstellungen zu bestätigen. Drücken Sie **OK**, um Ihre Auswahl zu bestätigen. Der Timer der Lampe wird daraufhin auf "*0*" zurückgesetzt.

## **Aktualisieren der Software**

Die aktuellste Softwareversion des Projektors finden Sie unter www.philips.com/support. Damit stehen Ihnen stets die besten Funktionen und die größtmögliche Anzahl der vom Projektor unterstützten Dateiformate zur Verfügung.

Überprüfen Sie zunächst einmal die aktuell auf Ihrem Projektor installierte Softwareversion, bevor Sie mit der Softwareaktualisierung beginnen:

Drücken Sie die Taste  $\bigstar$  OPTION, um die Einstellungen aufzurufen. Wählen Sie dann *Information - Firmware Version* und *MCU Version*.

#### **VORSICHT!**

Schalten Sie den Projektor während des Aktualisierungsvorgangs nicht aus und entfernen Sie unter keinen Umständen den USB-Datenträger.

### **Aktualisieren der Software über das Internet**

Befolgen Sie die nachstehend aufgeführten Schritte, um das Android-Betriebssystem über das Internet zu aktualisieren:

1 Vergewissern Sie sich, dass der Projektor mit dem Internet verbunden ist. Rufen Sie anschließend über das <sup>6</sup>-Symbol die Einstellungen auf und wählen Sie den Menüpunkt *Network*.

- 2 Wählen Sie das Symbol **O**, das sich in der oberen rechten Ecke des Startmenüs befindet, und drücken Sie **OK**, um Zugriff auf die Einstellmöglichkeiten zu erhalten.
- 3 Wählen Sie dann die Optionen *Firmware Update - Automatic Update*.
	- Ist eine Aktualisierung verfügbar. werden Sie gefragt, ob Sie den Aktualisierungsvorgang starten oder abbrechen möchten.
- 4 Befolgen Sie die Anweisungen auf der Projektionsfläche, um den Aktualisierungsvorgang erfolgreich abzuschließen.

### **Aktualisieren der Software über USB**

#### **Herunterladen der Software**

- Besuchen Sie unsere Webseite www.philips. com/support und schauen Sie nach der aktuellsten Softwareversion. Suchen Sie nun nach Ihrem Produkt (Modellnummer: HDP3550) und navigieren Sie zur Rubrik Software und Treiber"
- Laden Sie dann die Software mit Hilfe eines Computers auf den USB-Datenträger herunter. Speichern Sie sie die Datei anschließend im Stammverzeichnis des USB-Datenträgers.

#### **Aktualisieren des Android-Betriebssystems**

- 1 Schließen Sie den USB-Datenträger mit der heruntergeladenen Software an den mit "0,5 A" gekennzeichneten USB-Anschluss an. Der mit der Kennzeichnung "1 A" versehene USB-Anschluss ist hierzu nicht geeignet.
- 2 Wählen Sie das Symbol  $\mathcal{B}_{\alpha}$ , das sich in der oberen rechten Ecke des Startmenüs befindet, und drücken Sie **OK**, um Zugriff auf die Einstellmöglichkeiten zu erhalten.
- 3 Wählen Sie dann die Optionen *Firmware Update - Local Update*.
- 4 Wählen Sie die Aktualisierungsdatei aus, um den Aktualisierungsvorgang zu starten.
	- Sollte Ihnen die Aktualisierungsdatei nicht angezeigt werden, drücken Sie acht Mal die gelbe Taste auf der Fernbedienung, bis die Aktualisierungsdatei auf der Projektionsfläche erscheint.
- 5 Befolgen Sie die Anweisungen auf der Projektionsfläche, um den Aktualisierungsvorgang erfolgreich abzuschließen.

#### **Aktualisieren der Projektor-Software**

- 1 Schließen Sie den USB-Datenträger mit der heruntergeladenen Software an den mit "1 A" gekennzeichneten USB-Anschluss an. Der mit der Kennzeichnung "0,5 A" versehene USB-Anschluss ist hierzu nicht geeignet.
- 2 Drücken Sie die Taste  $\bigotimes$  OPTION auf der Fernbedienung oder am Projektor, um die Einstellungen aufzurufen.
- 3 Navigieren Sie dann zu den Menüpunkten *System - Firmware Update*.

## **Fehlerbehebung**

### **Schnellhilfe**

Sollte ein Problem auftreten, das sich mit den in der Bedienungsanleitung aufgeführten Anweisungen nicht beheben lässt, dann führen Sie die folgenden Schritte aus:

- 1 Nehmen Sie zunächst einmal den Projektor durch einen Druck auf die Taste (<sup>I</sup>) außer **Betrieb.**
- 2 Warten Sie nun mindestens 10 Sekunden lang.
- 3 Drücken Sie dann einmal kurz auf (J), um den Projektor wieder einzuschalten.
- 4 Sollte das Problem weiterhin bestehen, wenden Sie sich an unseren technischen Kundendienst oder Ihren Fachhändler.

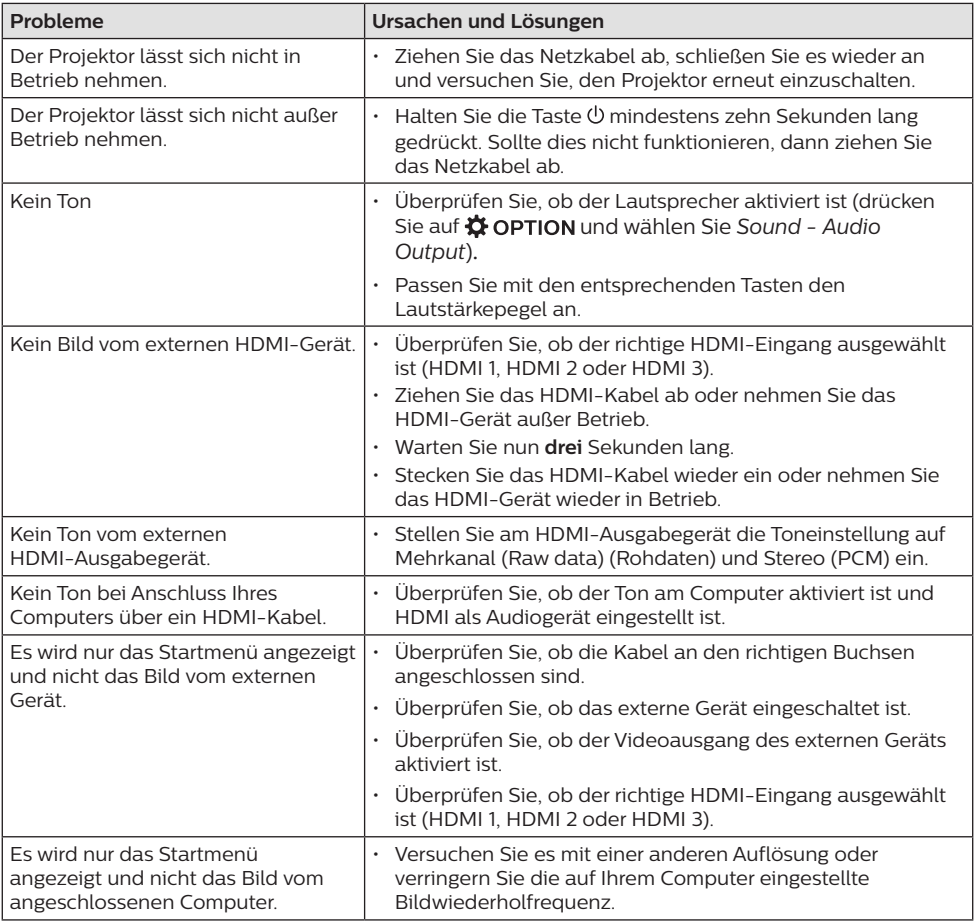

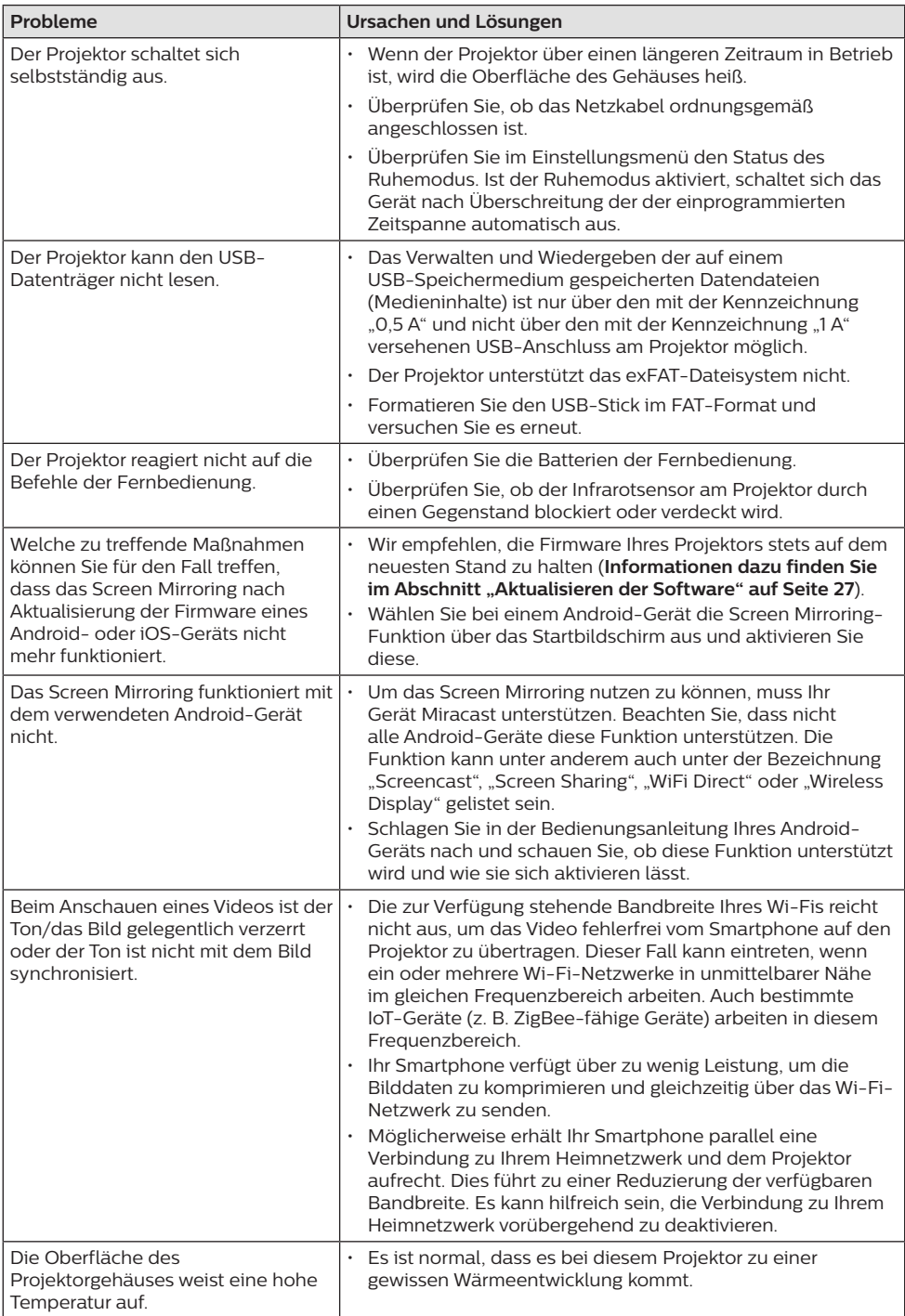

## **10Anhang**

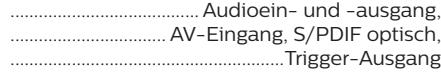

## **Technische Daten**

#### **Technik**

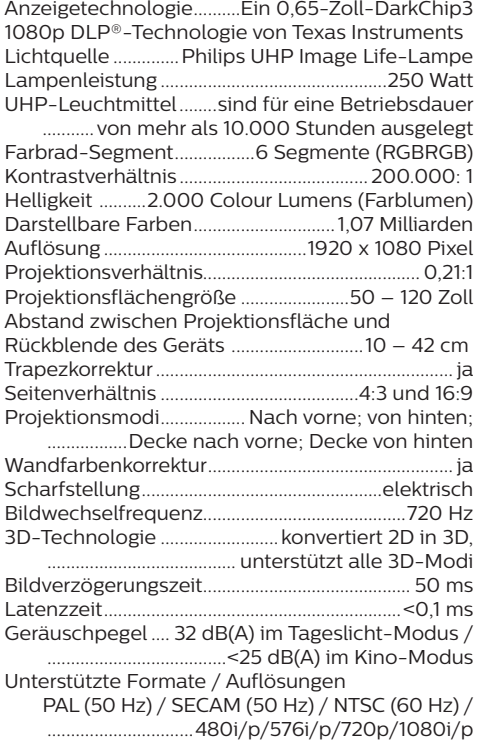

#### **Ton**

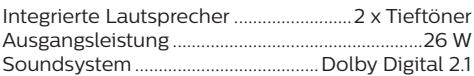

#### **Verbindung**

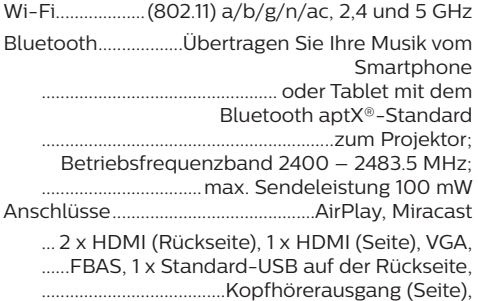

#### **Integrierter Media-Player**

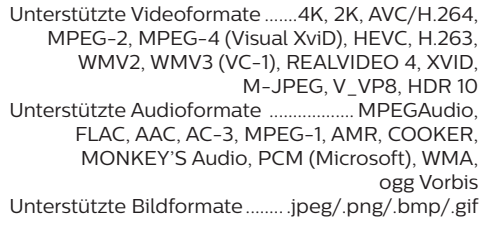

#### **Stromquelle**

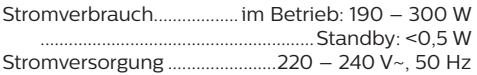

#### **Logistikdaten**

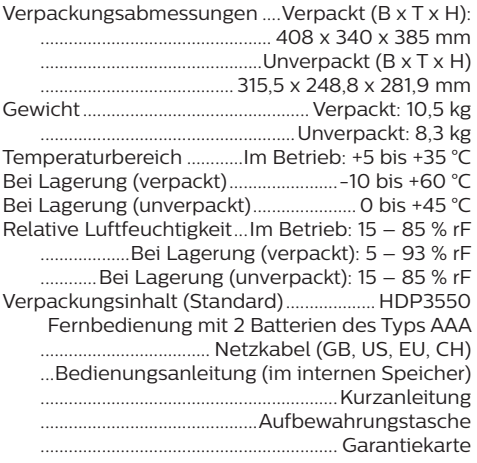

Apple, AirPlay und das AirPlay-Logo sind in den USA und anderen Ländern Warenzeichen oder eingetragene Marken von Apple, Inc.

Google, Android und das Android-Logo sind in den USA und anderen Ländern Warenzeichen oder eingetragene Marken von Google, Inc.

Hergestellt unter Lizenz von Dolby Laboratories. Dolby und das zugehörige Logo sind eingetragene Marken von Dolby Laboratories.

## **CE-Konformitätserklärung**

- Das Produkt darf nur an eine USB-Schnittstelle der Version USB 2.0 oder höher angeschlossen werden.
- Das Netzteil muss sich in der Nähe des Produkts befinden und jederzeit leicht zugänglich sein.
- Die Betriebstemperatur des zu prüfenden Geräts (EUT) darf +35 °C nicht überschreiten und +5 °C nicht unterschreiten.
- Der Stecker gilt als Trennvorrichtung des Netzteils.
- Das UNII-Frequenzband zwischen 5150 und 5250 MHz ist ausschließlich zur Verwendung in Innenräumen vorgesehen.
- Das Gerät entspricht den HF-Anforderungen, wenn es sich während des Betriebs in einem Abstand von mindestens 20 cm zu Ihrem Körper befindet.

Hiermit erklärt Screeneo Innovation SA, dass dieses Produkt den grundlegenden Anforderungen und den übrigen einschlägigen Bestimmungen der Richtlinie 2014/53/EU entspricht.

Den vollständigen Text der Konformitätserklärung können Sie auf der Webseite www.philips.com einsehen.

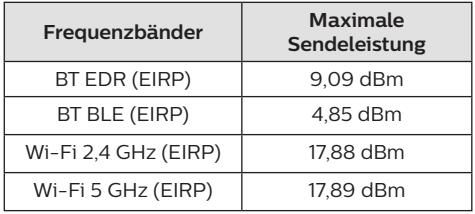

## **FCC-Konformitätserklärung**

#### **15.19 Vorschriften bei der Kennzeichnung**

Dieses Produkt entspricht Abschnitt 15 der FCC-Bestimmungen. Der Betrieb unterliegt den beiden folgenden Bedingungen: (1) Dieses Gerät darf keine schädlichen Interferenzen verursachen und (2) muss alle empfangenen Interferenzen akzeptieren, einschließlich Störungen, die einen unerwünschten Betrieb verursachen.

#### **15.21 Informationen für den Anwender**

Änderungen oder Modifikationen, die nicht ausdrücklich von der für die Einhaltung der Bestimmungen zuständigen Partei genehmigt wurden, können dazu führen, dass der Benutzer nicht mehr zum Betrieb des Produkts berechtigt ist.

#### **15.105 Informationen für den Anwender**

Diese Vorrichtung wurde hinreichend geprüft und entspricht und entspricht, gemäß Abschnitt 15 der FCC-Bestimmungen, den Grenzwerten für digitale Geräte der Klasse B. Diese Grenzwerte sind dazu bestimmt, einen angemessenen Schutz vor funktechnischen Interferenzen in Wohngebieten zu gewährleisten. Dieses Produkt erzeugt und verwendet Hochfrequenzenergie, bzw. kann diese ausstrahlen, und kann, sollte es nicht entsprechend der Anleitung aufgestellt werden, Störungen im Funkverkehr bewirken. Dennoch kann nicht garantiert werden, dass bei einer bestimmten Art der Aufstellung keinerlei Interferenzen auftreten. Sollte dieses Gerät den Radio- oder Fernsehempfang stören, was sich leicht durch Aus- und Einschalten des Geräts überprüfen lässt, wird dem Benutzer nahegelegt, die funktechnischen Störungen durch eine oder mehrere der nachstehend aufgeführten Maßnahmen zu beheben:

- Verändern Sie die Ausrichtung oder den Standort der Empfangsantenne.
- Vergrößern Sie den Abstand zwischen dem Gerät und dem Empfänger.
- Schließen Sie das Gerät an eine Steckdose an, deren Stromkreis sich von dem des Empfängers unterscheidet.
- Holen Sie sich Rat beim Händler oder einem erfahrenen Radio- und Fernsehtechniker ein.

Während des Betriebs sollte der Abstand zwischen Benutzer und Antenne mindestens 20 cm betragen. Dieser Abstand stellt sicher, dass zu einer ordnungsgemäß installierten externen Antenne eine ausreichend große Entfernung eingehalten wird und die Anforderungen bezüglich der Belastung durch HF-Strahlung erfüllt sind.

FCC-ID: 2ASRT-HDP3550

## **Sonstige Hinweise**

Die Erhaltung der Umwelt im Rahmen eines nachhaltigen Entwicklungsplans ist ein wesentliches Anliegen von Screeneo Innovation SA. Screeneo Innovation SA ist bestrebt umweltfreundliche Systeme zu betreiben. Daher hat sich Screeneo Innovation SA dazu entschlossen, der Umweltverträglichkeit im Lebenszyklus dieser Produkte, von der Herstellung über die Inbetriebnahme bis hin zur Entsorgung, einen hohen Stellenwert beizumessen.

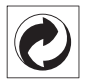

**Verpackung:** Das Logo (Grüner Punkt) drückt aus, dass eine anerkannte nationale Organisation eine Beitragszahlung erhält, um die Infrastruktur für die Rückgewinnung und Wiederverwertung von Verpackungen zu verbessern. Bitte halten Sie sich bei der Entsorgung der Verpackungsmaterialien an die für Sie vor Ort geltenden Vorschriften zur Mülltrennung.

**Batterien:** Sollte Ihr Produkt Batterien enthalten, sind diese stets an den dafür vorgesehenen Sammelstellen zu entsorgen.

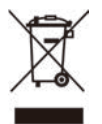

**Produkt:** Der durchgestrichene Mülleimer auf dem Produkt bedeutet, dass dieses Produkt nicht im gewöhnlichen Hausmüll entsorgt werden darf. Unter diesem Gesichtspunkt werden Sie in den europäischen Vorschriften dazu aufgefordert, die Entsorgung an eine der folgenden dafür vorgesehenen Stellen vorzunehmen:

- An Verkaufsstellen beim Erwerb eines ähnlichen Geräts.
- An den örtlichen Sammelstellen (Wertstoffhof, Sonderabholdienste etc.).

So können auch Sie Ihren Beitrag zu Wiederverwendung und Recycling von elektronischen und elektrischen Altgeräten leisten, der dabei helfen kann, die negativen Auswirkungen für die Umwelt und die menschliche Gesundheit zu minimieren.

### Die verwendeten Papier- und

Kartonverpackungen können dem Altpapier zugeführt werden. Die Plastikfolien geben Sie je nach Vorschrift Ihres Landes zum Recycling oder entsorgen sie im Restmüll.

**Warenzeichen:** Die in der vorliegenden Bedienungsanleitung genannten Verweise sind Warenzeichen der jeweiligen Unternehmen. Das Fehlen der Symbole ® und ™ rechtfertigt nicht die Annahme, dass es sich bei den entsprechenden Begriffen um frei verfügbare Warenzeichen handelt. Andere hierin aufgeführte Produktnamen dienen lediglich zu Zwecken der Kennzeichnung und können Warenzeichen der jeweiligen Inhaber sein. Screeneo Innovation SA lehnt jegliche Rechte an diesen Marken ab.

Weder Screeneo Innovation SA noch seine verbundenen Unternehmen haften für Schäden, Verluste, Kosten oder sonstige Aufwendungen, die dem Käufer oder Dritten aufgrund von Unfällen, der unsachgemäßen oder missbräuchlichen Verwendung dieses Produkts entstehen. Dies gilt auch für nicht genehmigte Umbauten, Reparaturen oder Änderungen an diesem Produkt sowie für Fälle, in denen die von Screeneo Innovation SA bereitgestellten Betriebs- und Wartungsanweisungen nicht beachtet wurden.

Screeneo Innovation SA übernimmt keine Haftung für Schadensersatzansprüche oder Probleme, die sich aus der Verwendung von etwaiger Optionen oder Verbrauchsmaterialien ergeben, die nicht als Originalprodukte von Screeneo Innovation SA bzw. PHILIPS oder von Screeneo Innovation SA bzw. PHILIPS zugelassene Produkte gekennzeichnet sind.

Screeneo Innovation SA haftet auch nicht für Schäden aufgrund elektromagnetischer Störungen, die durch die Verwendung anderer Schnittstellenkabel als jene, die als Produkte von Screeneo Innovation SA oder PHILIPS gekennzeichnet sind, verursacht werden.

Alle Rechte vorbehalten. Kein Teil dieser Publikation darf ohne vorherige schriftliche Zustimmung von Screeneo Innovation SA in irgendeiner Form oder auf irgendeine Weise, elektronisch, mechanisch, mit einem Fotokopierer, durch Aufzeichnung oder mit anderen Mitteln vervielfältigt, in einem Abrufsystem gespeichert oder übertragen werden. Die hierin enthaltenen Informationen sind ausschließlich zur Verwendung mit diesem Produkt vorgesehen. Screeneo Innovation SA übernimmt keinerlei Verantwortung, sollten diese Informationen auf andere Geräte angewendet werden.

Bei dieser Bedienungsanleitung handelt es sich um ein Dokument ohne Vertragscharakter.

Etwaige Irrtümer, Druckfehler und Änderungen vorbehalten. Copyright © 2019 Screeneo Innovation SA.

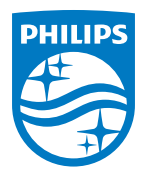

#### **Screeneo Innovation SA**

Route de Lully 5c - 1131 Tolochenaz - Switzerland

Philips and the Philips Shield Emblem are registered trademarks of Koninklijke Philips N.V. used under license. Screeneo Innovation SA is the warrantor in relation to the product with which this booklet was packaged.

2019 © Screeneo Innovation SA. Alle Rechte vorbehalten.

**Screeneo U3 DE**